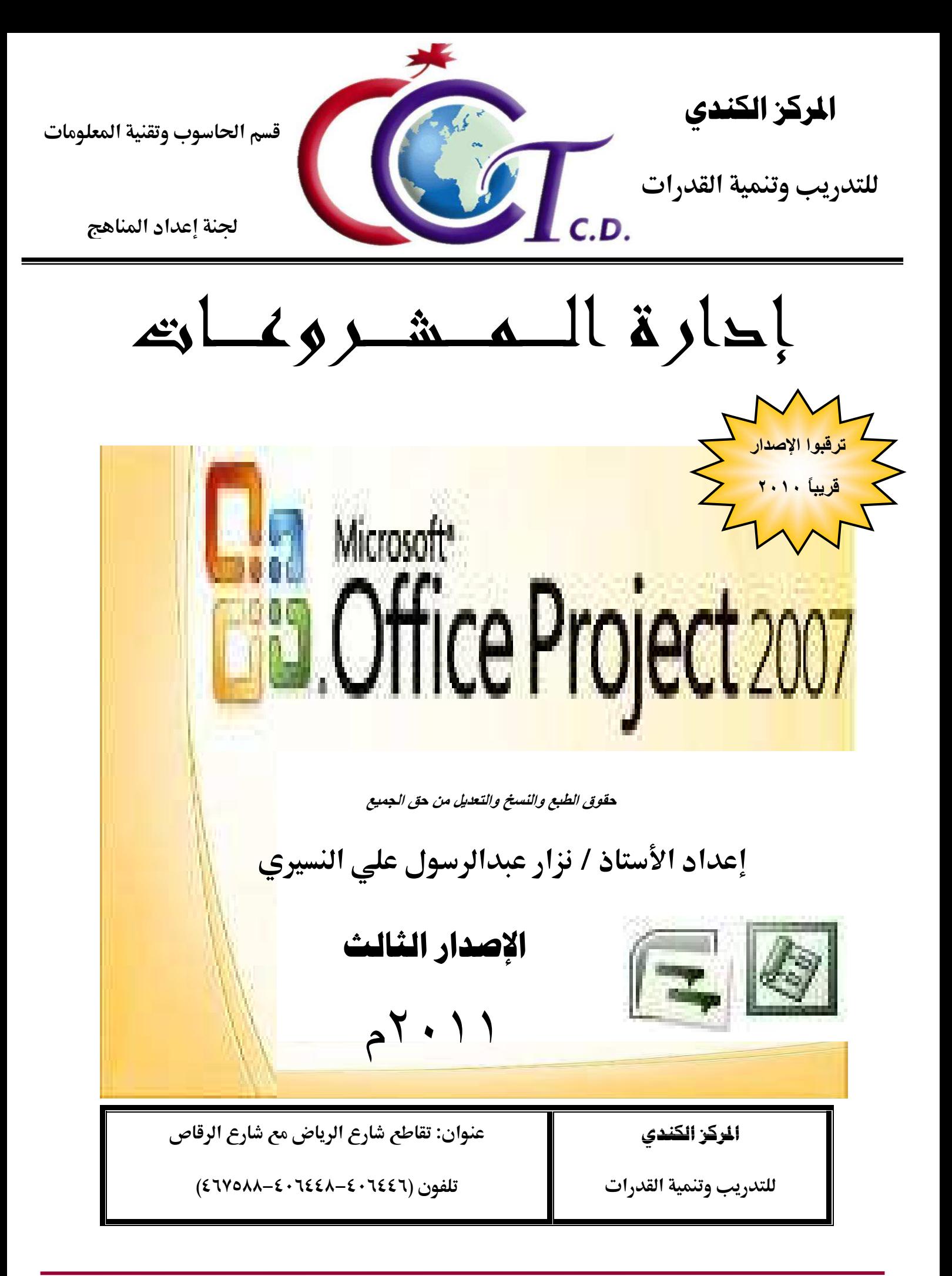

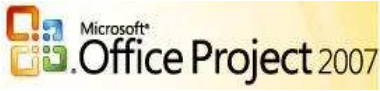

### مقدمة في برنامج (MS-PROJECT)

برنامج بروجكت (MS-Project): هو برنامج لإدارة المشروعات الصغيرة والمتوسطة ، بإنشاء خطط للمشروعات لتمكنك من الحصول على أرباح طائلة وتوفر لك الكثير من الوقت .

كما يمكنه وضع مشروعاتك على الطريق الصحيح لتنفيذها والتحكم في المصادر المتعلقة بها ومشاركة المعلومات مع أفراد فريق العمل بالمشروع عبر الإنترنت .

كما أنه يساعد في الاحتفاظ بخط سير. مشروعاتك في المسار. الصحيح دائماً، حيث يقدم عدداً من الأدوات المتطورة التي تستخدم في بناء المخططات التفصيلية للمهام .

كما أنه يمكنك من إنشاء علاقات الارتباط الخاصة بالوقت بين المهام وتنفيذها وتعيين الأشخاص والتكاليف ومصادر الموارد المتعلقة بهذه المهام بطريقة فعالة، واستخدام المصادر على أفضل نحو، ومساعدة الأشخاص على إنهاء المهام في الأوقات المحددة .

### القواعد الذهبية لإدارة المشروعات في برنامج ( MS-Project)

- ١ \_ عدم تحميل النفس من عبء الإدارة أكثر مما تطيق \_ ٢ . الاستعداد بكل المعلومات اللازمة عن ( المصادر ـ بناء الفريق ـ توقعات الإدارة ـ سياسات الشركة ) . ٣. التخطيط لاجراء التغييرات . ٤. متابعة مدى تقدم المشروع . 0 . تفويض آخرين لأداع بعض المهام . ٦. توثيق تفاصيل المشروع . ٧. التواصل مع فريق العمل .
	- ٨. تقييم مستوى النجاح ( إرضاء العميل ـــ إرضاء الإدارة ـــ الالتزام بالميزانية ـــ الالتزام بالمواعيد ) .
		- ٩. وضع استراتيجيات مرنـة .
			- ١٠. التعلم من الأخطاء .

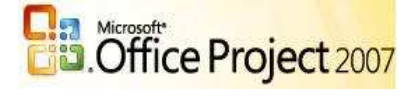

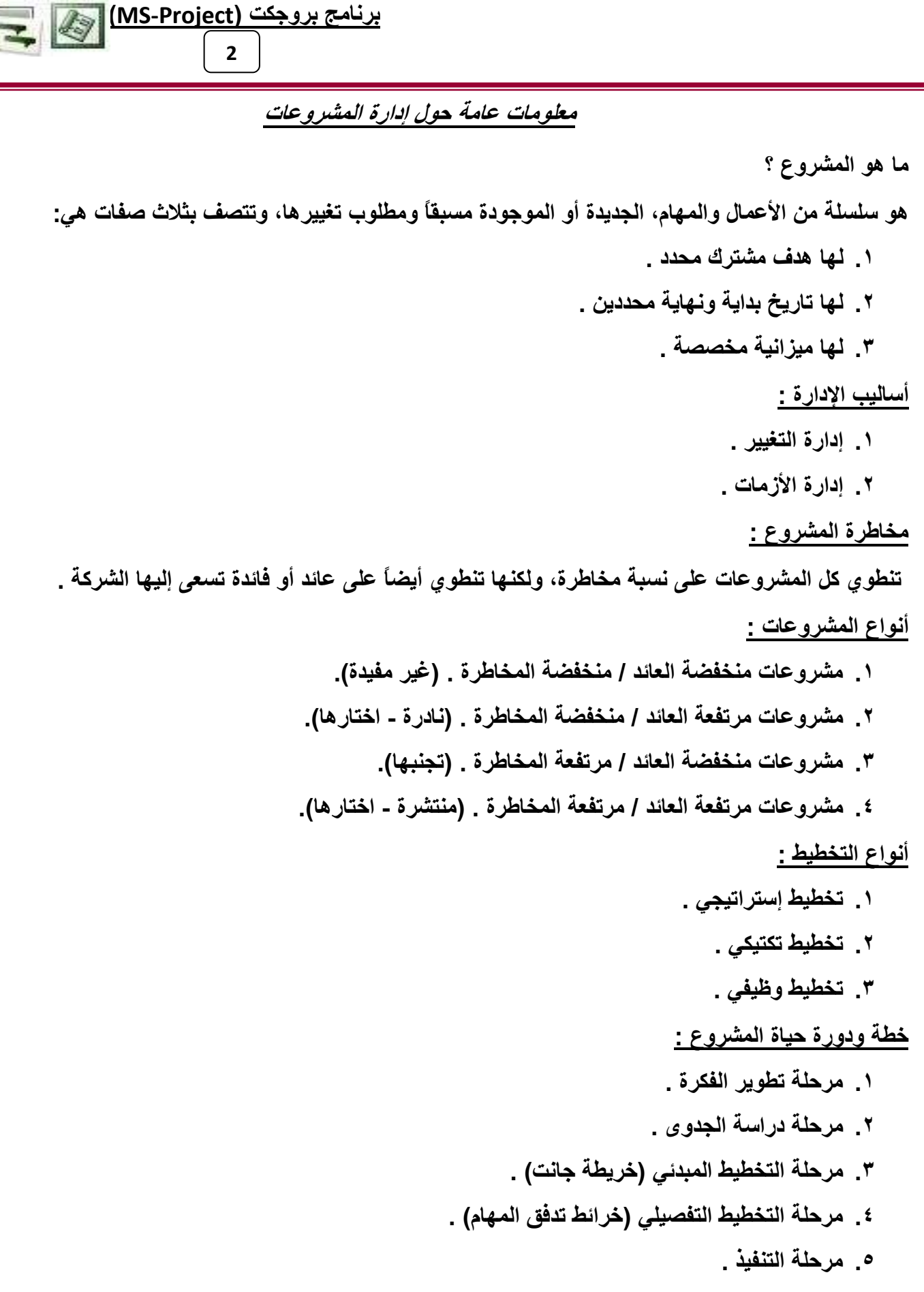

٦. مرحلة الاختبار والمراجعة .

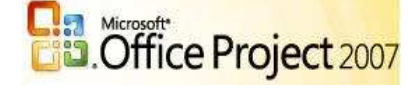

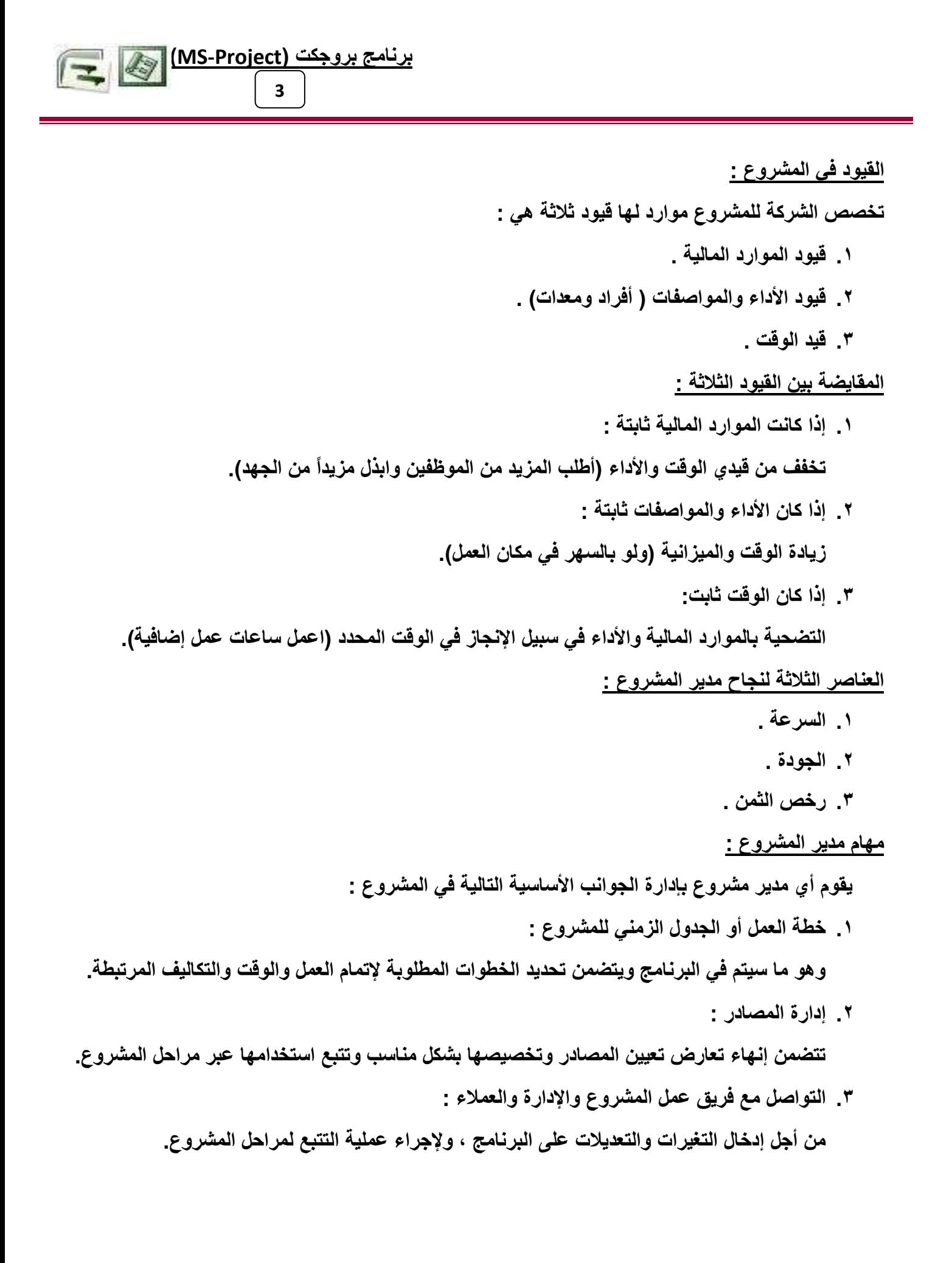

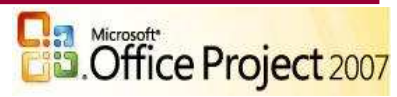

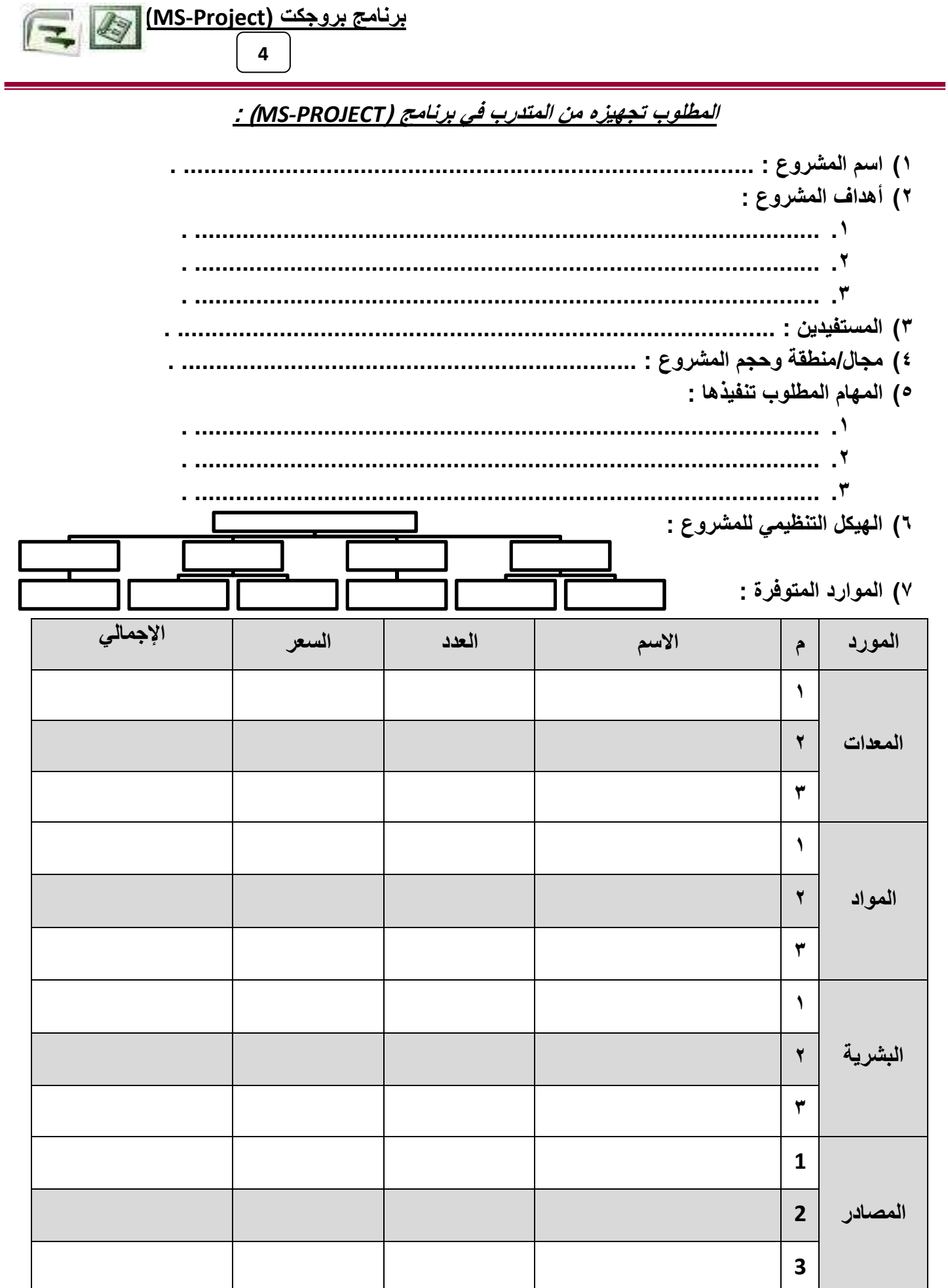

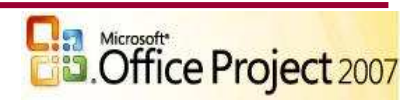

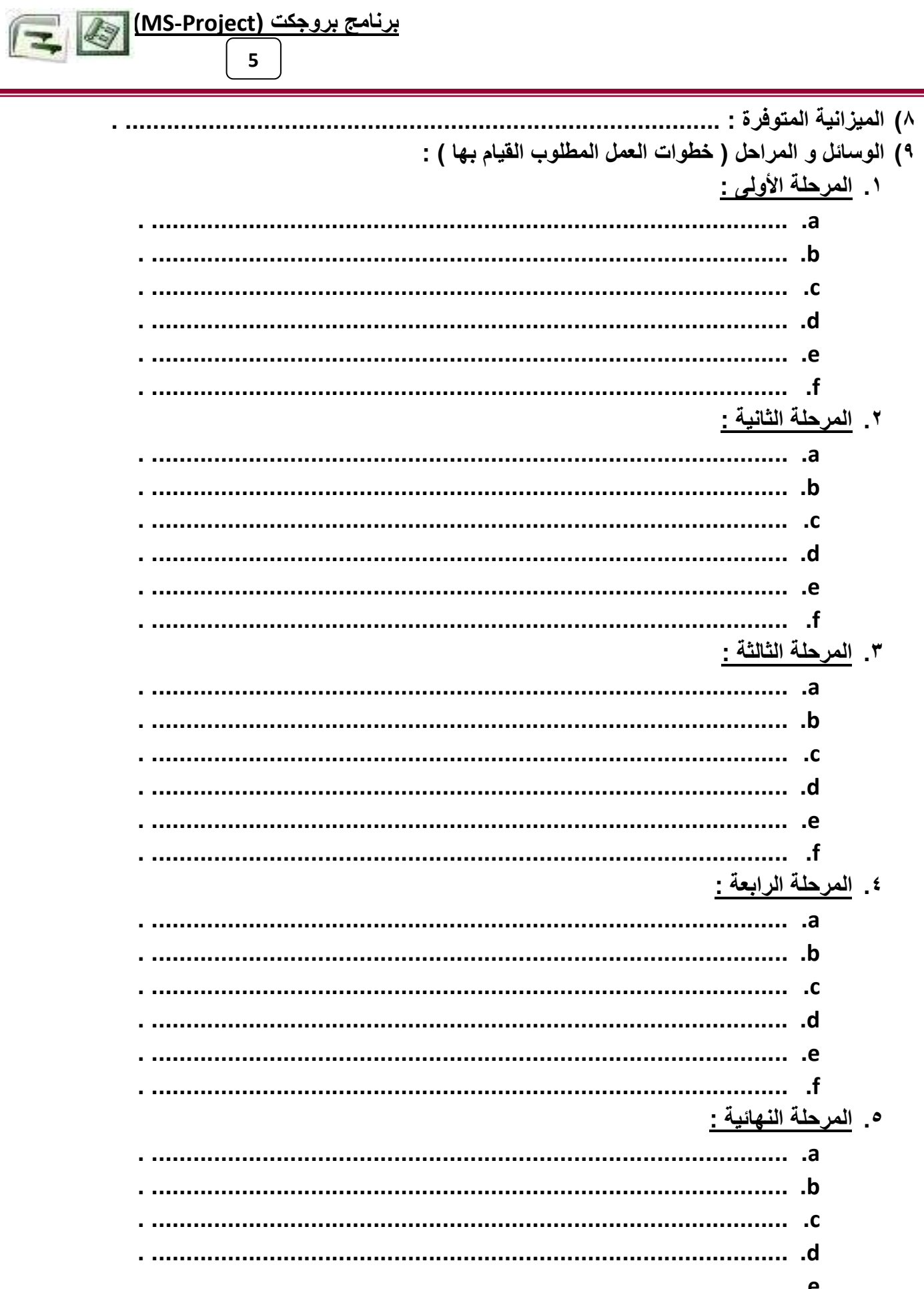

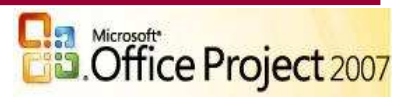

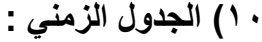

 $\boldsymbol{6}$ ١٠) الجدول الزمني : عدد الأيام | تاريخ البدء الملاحظات  $\hat{\tau}$  $\sqrt{2}$  $\overline{\mathbf{Y}}$  $\overline{\mathbf{r}}$  $\overline{\mathbf{t}}$  $\bullet$ ٦  $\overline{\mathsf{v}}$  $\lambda$  $\overline{\mathbf{q}}$  $\mathbf{A}$  $\bigwedge$  $\gamma$  $\overline{\Upsilon}$  $\overline{\overline{\mathbf{1}}\ \mathbf{t}}$  $\Delta$  $\overline{\overline{\mathcal{M}}}$  $\overline{Y}$  $\Lambda$  $\sqrt{9}$ 

برنامج بروجكت (MS-Project) التي التي السلس

أيزار النسيري

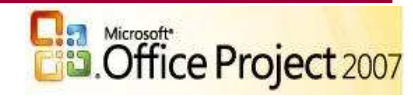

 $\mathbf{Y}$  .

برنامج بروجكت (MS-Project)

١١) جدول المواد المطلوبة :

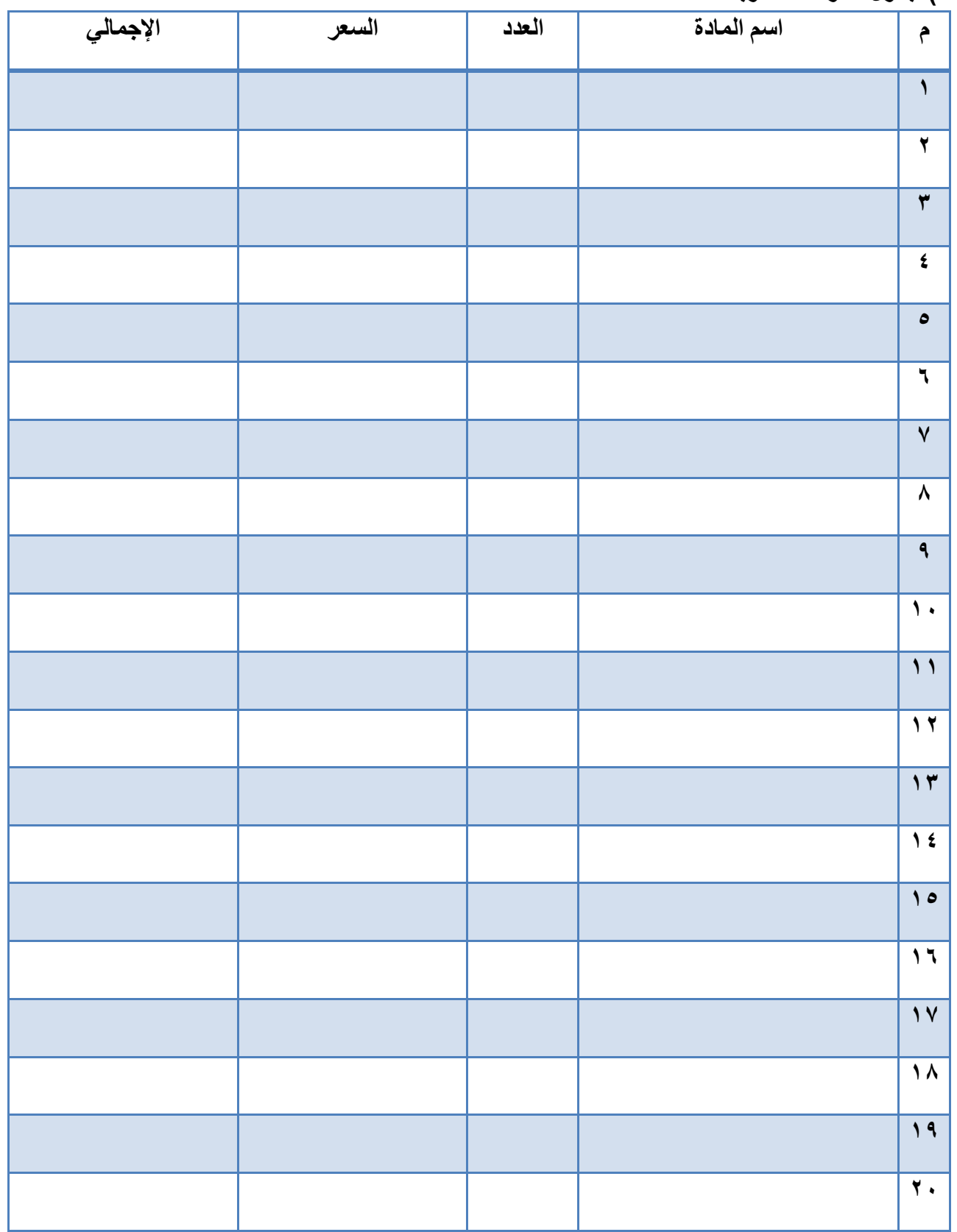

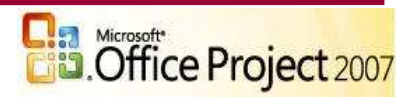

7

 $\sqrt{2}$ 

47

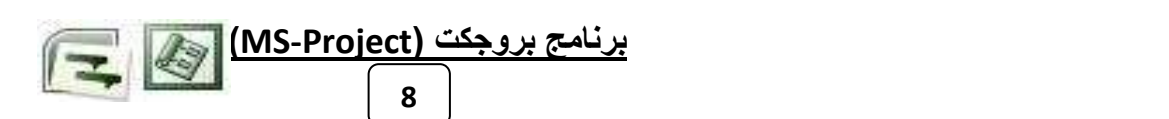

# خطوات إنشاء مشروع بروجكت MS-Project2007

١) إنشاء المشروع. ٢) تعريف المشروع ٣) أشرطة الأدوات وقوائم البرنامج ٤) أنواع الجداول وطرق العرض. ٥) تعريف النقويم وأوقات العمل ٦) إدراج المهام ونقسيمها إلى مراحل وتحديد مدتها. ٧) إنشاء الارتباطات والعلاقات بين المهام. ٨) تحديد الموارد بأنواعها وتكاليفها. ۹) نوزیع الموارد علی المهام ١٠) حفظ المشروع الأساسي و إنشاء نسخ مؤقتة. ١١) مراجعة التكاليف والموارد والتعارضات والتعيينات. ١٢) إجراء التعقب والتحديثات والمتابعة ١٣) إنشاء النقارير بأنواعها

١٤) استخدام بر وجكت جايد

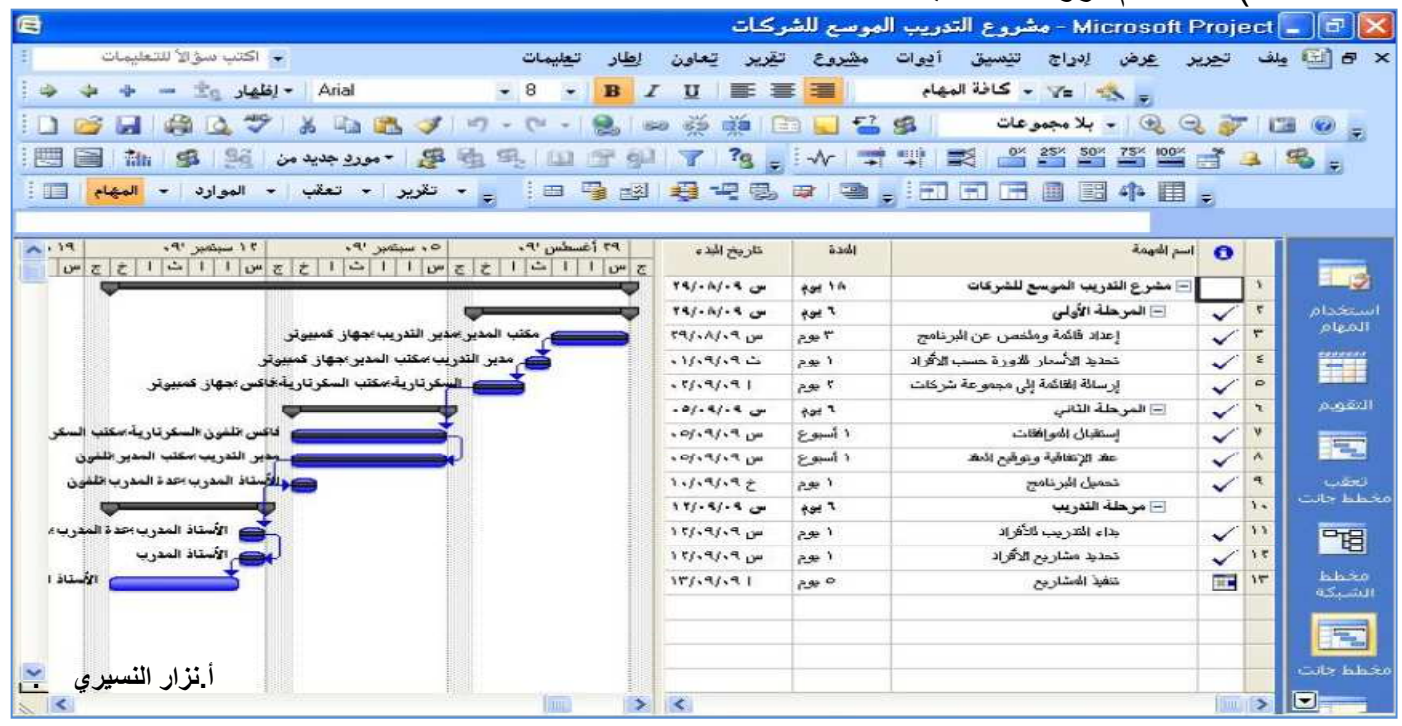

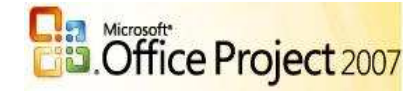

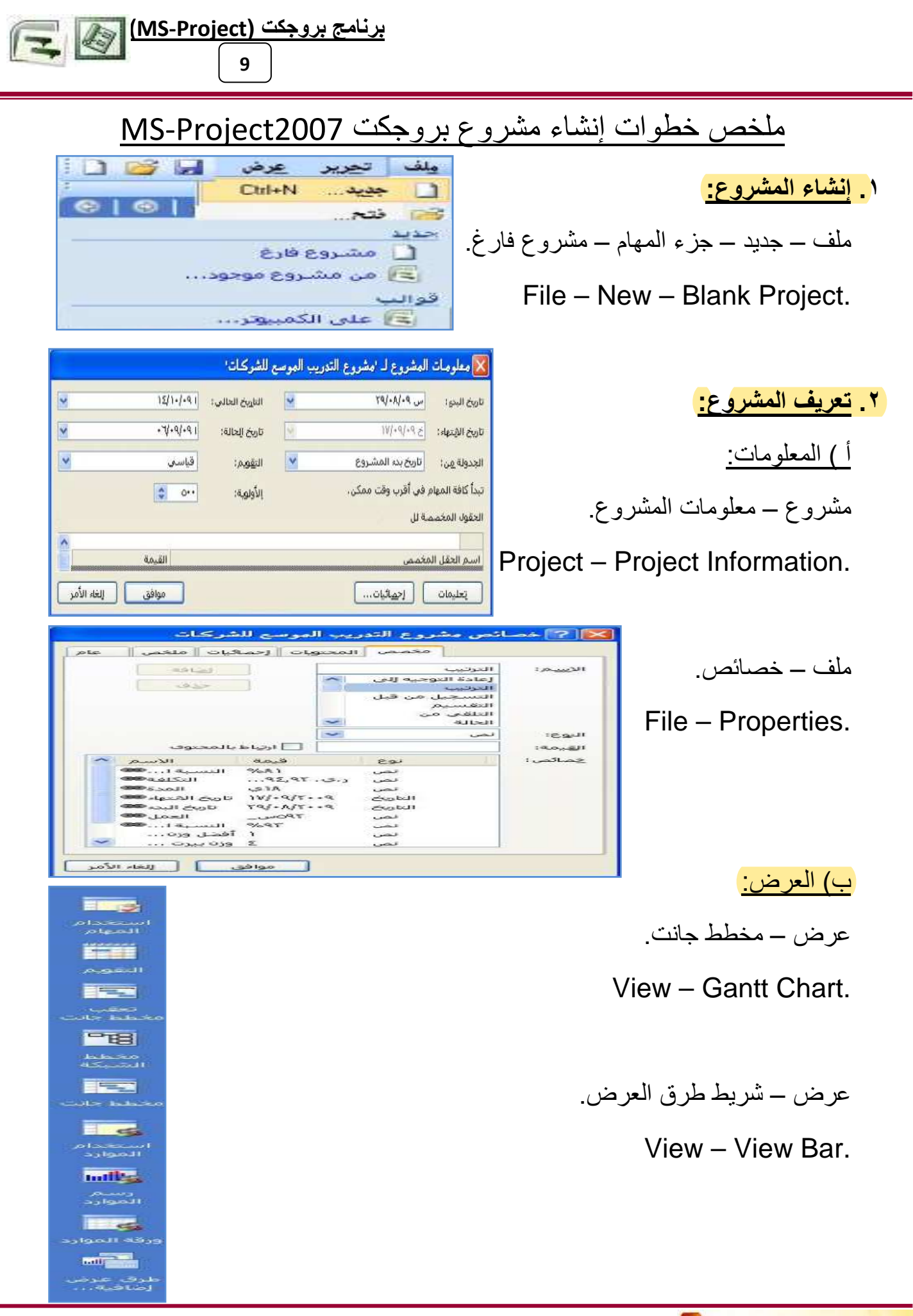

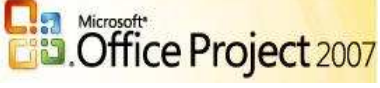

10 <u>ج) التنسيق:</u> X خطوط الشبكة عادي الخط المراد تغييره: تنسيق – خطوط الشبكة. خطوط صفوف جانت  $\overline{\mathbf{v}}$ النوع: خطوط مفوف الشريط خط عمود المستوف الأوسط في العاصل خط عمود المستوف السفلي Format - Gridlines. خط التاريخ الحالي Out OI OI O 2 Osuck: 1 1a خطوط صفوف الورقة خطوط أعمدة الورقة الخط العمودي للعنوان الخط الأفقى للعنوان V النوع: ---------- باللون: لا تلقائي خطوط فواصل الصفحات خط تاريخ بدء المشروع تنسيق – أنماط الأشر طة خط تاريخ انتهاء المشروع تاريخ الحالة

## Format - Bar Styles.

# $\mathbf{v}$ خط عمود المستوف العلوي إلغاء الأمر موافق يتعليمات

برنامج بروجكت (MS-Project)

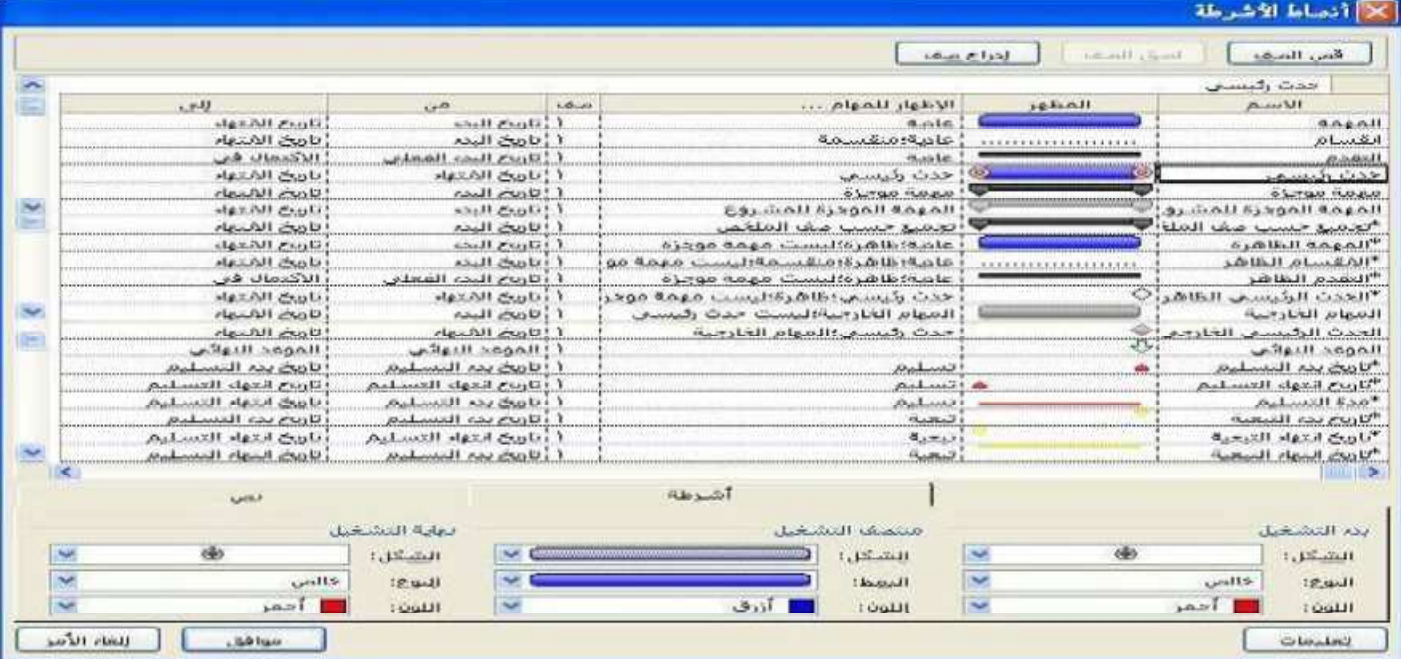

## تنسيق – معالج مخطط جانت.

# Format - Gantt Chart.

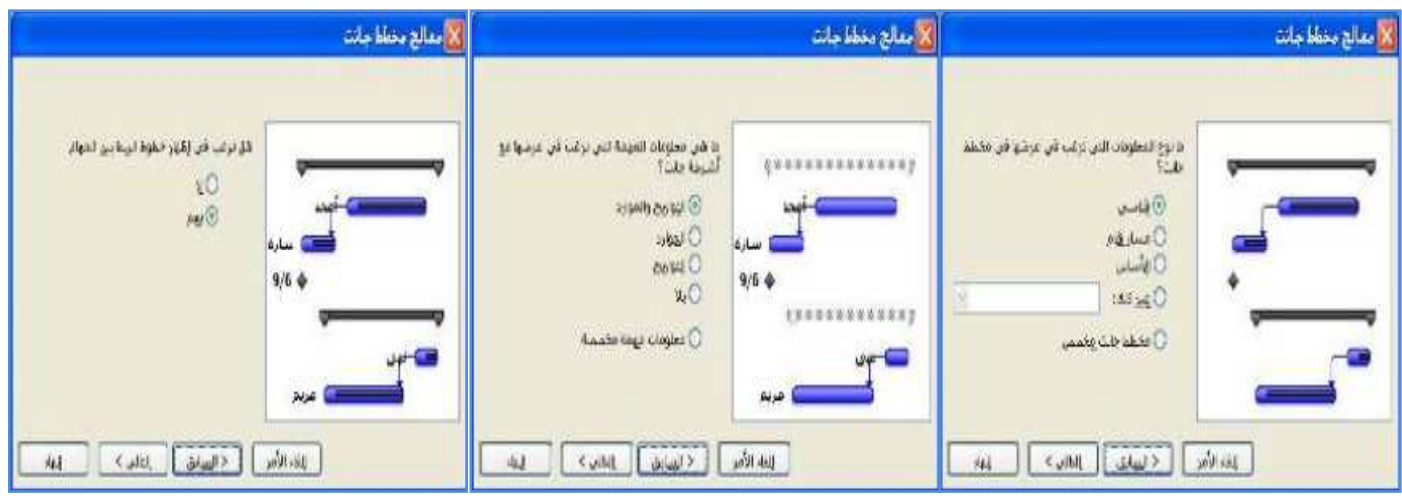

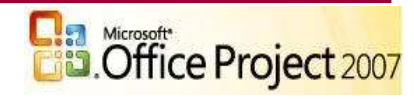

 $11$ 

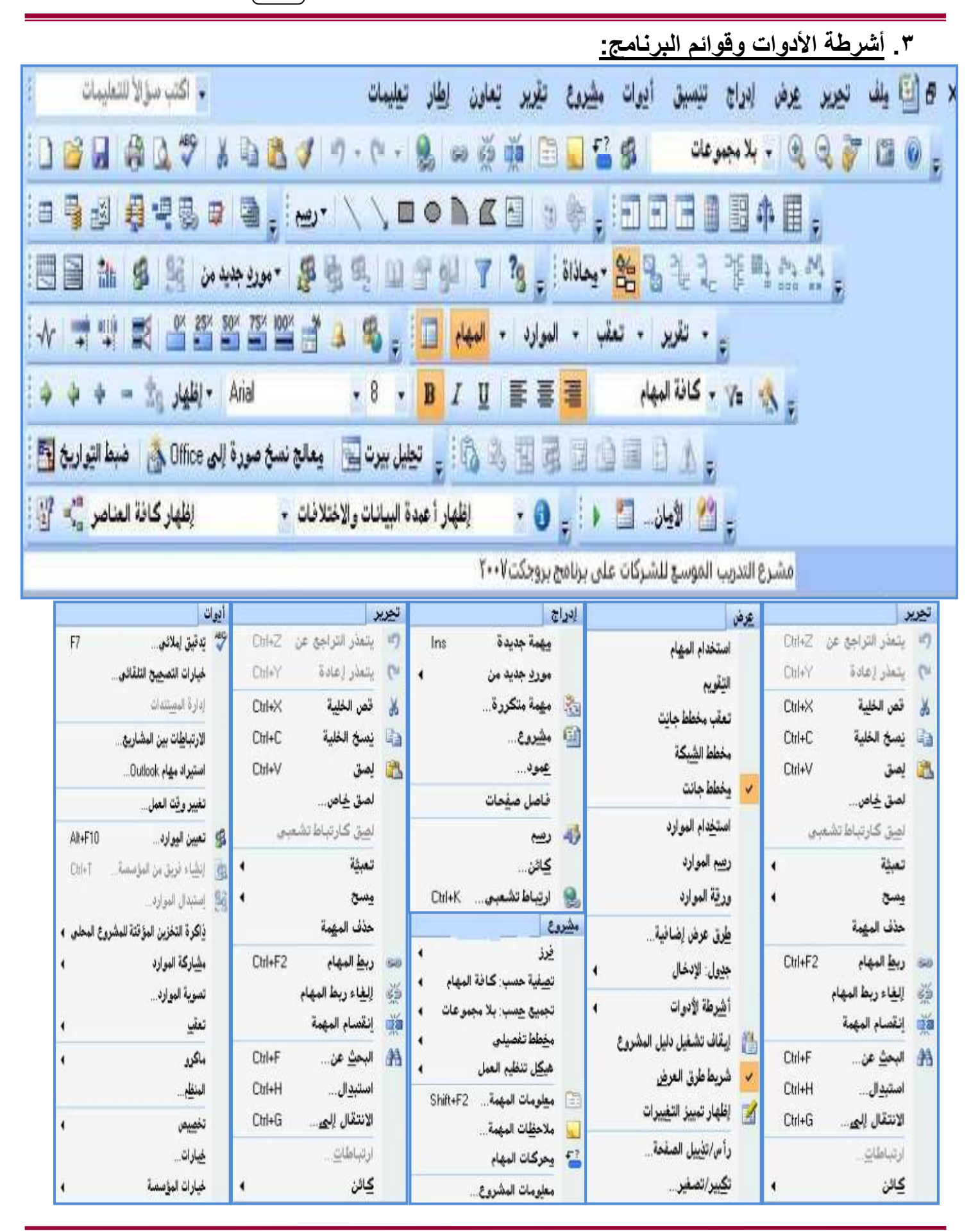

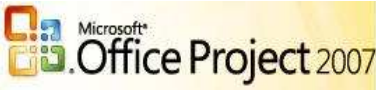

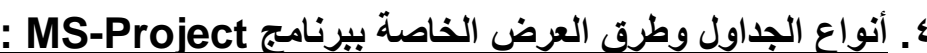

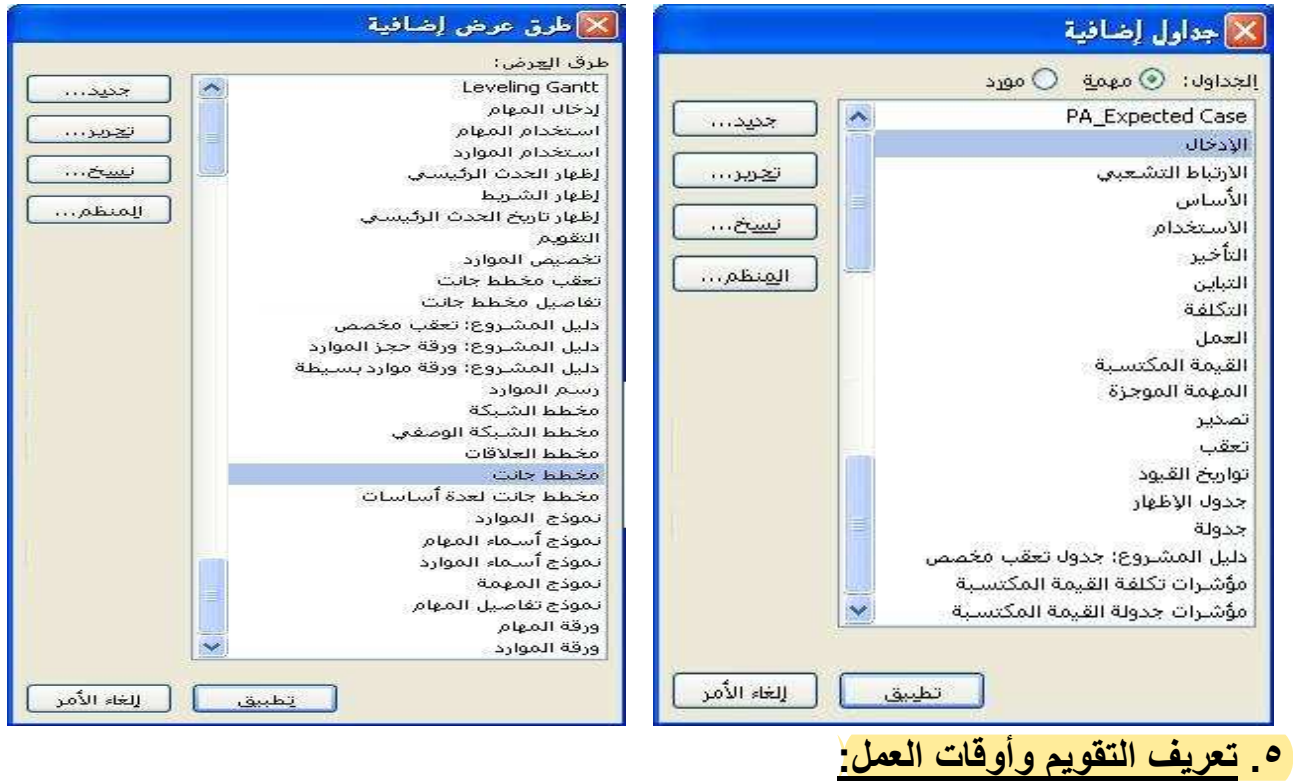

# Tools - Options - Calendar.

برنامج بروجك (MS-Project) التي

 $12$ 

 $\sqrt{2}$ 

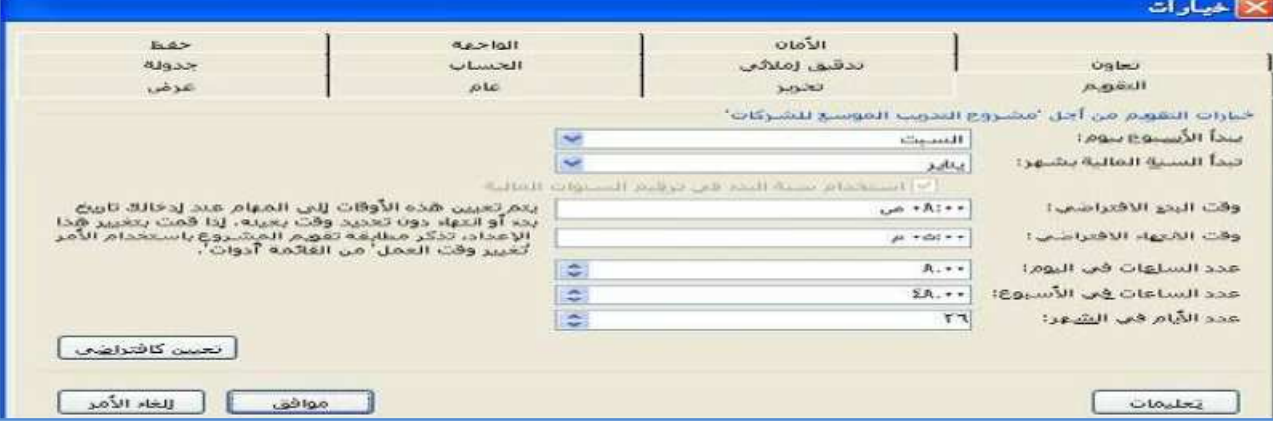

# عرض ــ النقويم

أدوات – خيارات – التقويم.

### View - Calendar.

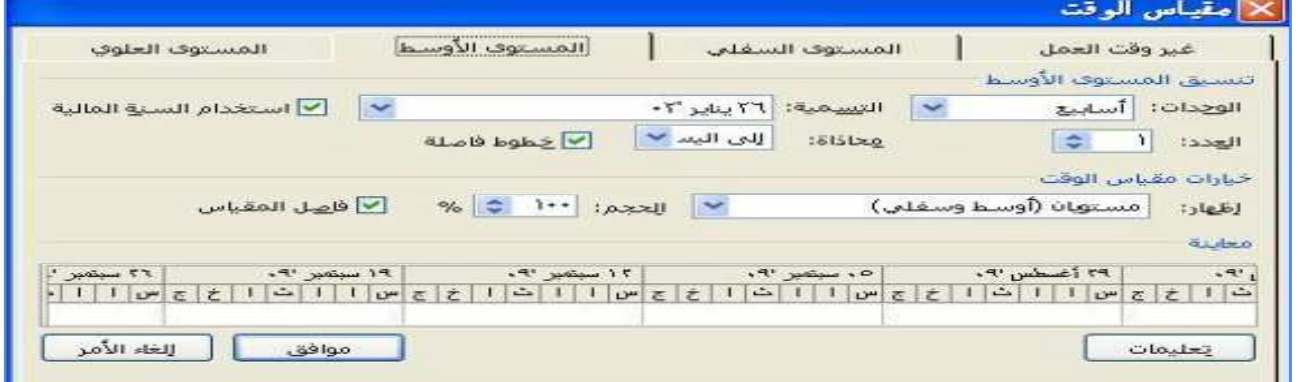

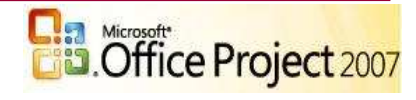

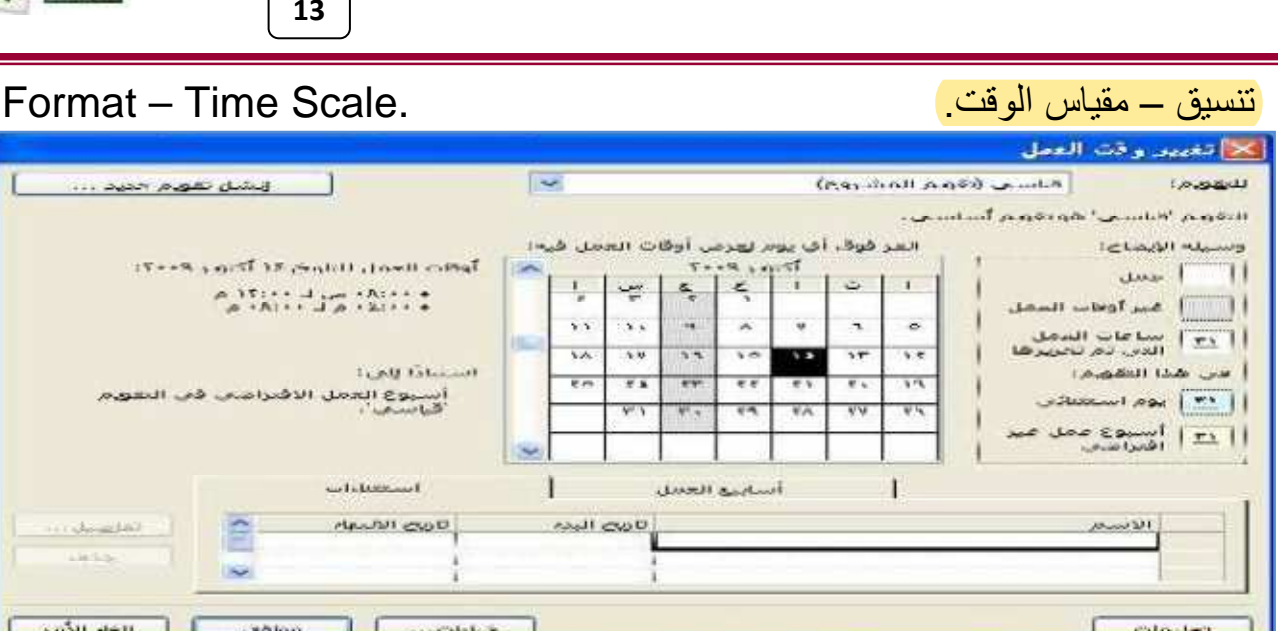

Tools - Change Working Time.

برنامج بروجكت (MS-Project) التي السلط

# أدوات – تغيير وقت العمل

# <mark>٦. إدراج المهام وتقسيمها إلى مراحل وتحديد مدتها:</mark>

- يتم ذلك في مخطط جانت (Gantt Chart).
- أ ِ أكتب المهمة في عمود اسم المهمة (Task Name).

Project - Task Information.

مشروع ــ معلومات الممهمة

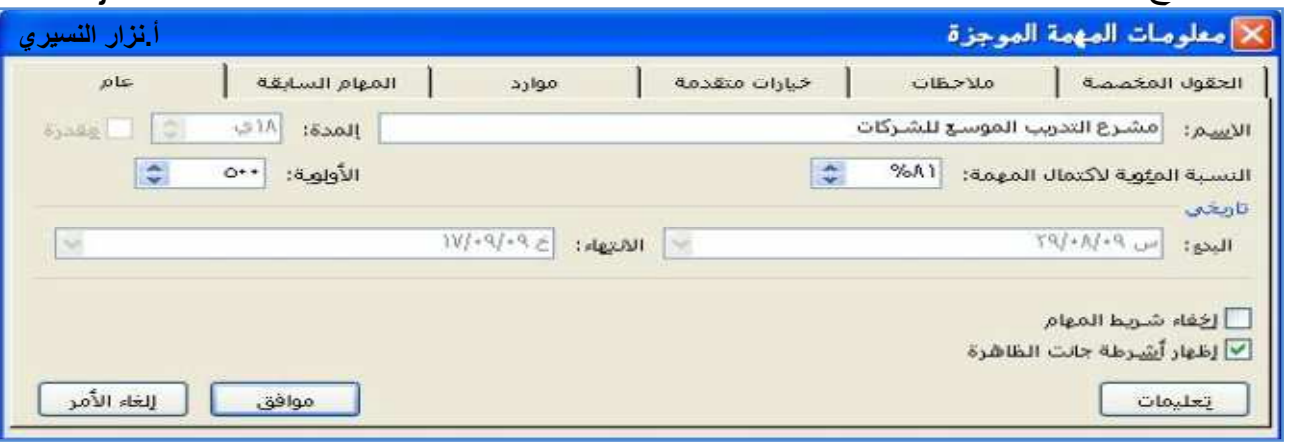

Project - Task Information.

ب مشروع ــ ملاحظات المهمة

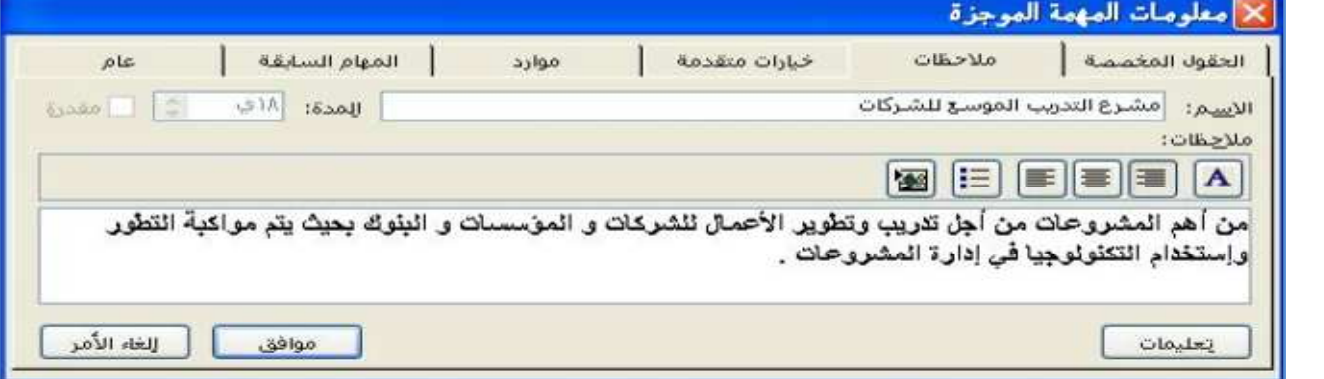

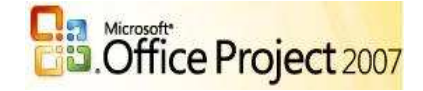

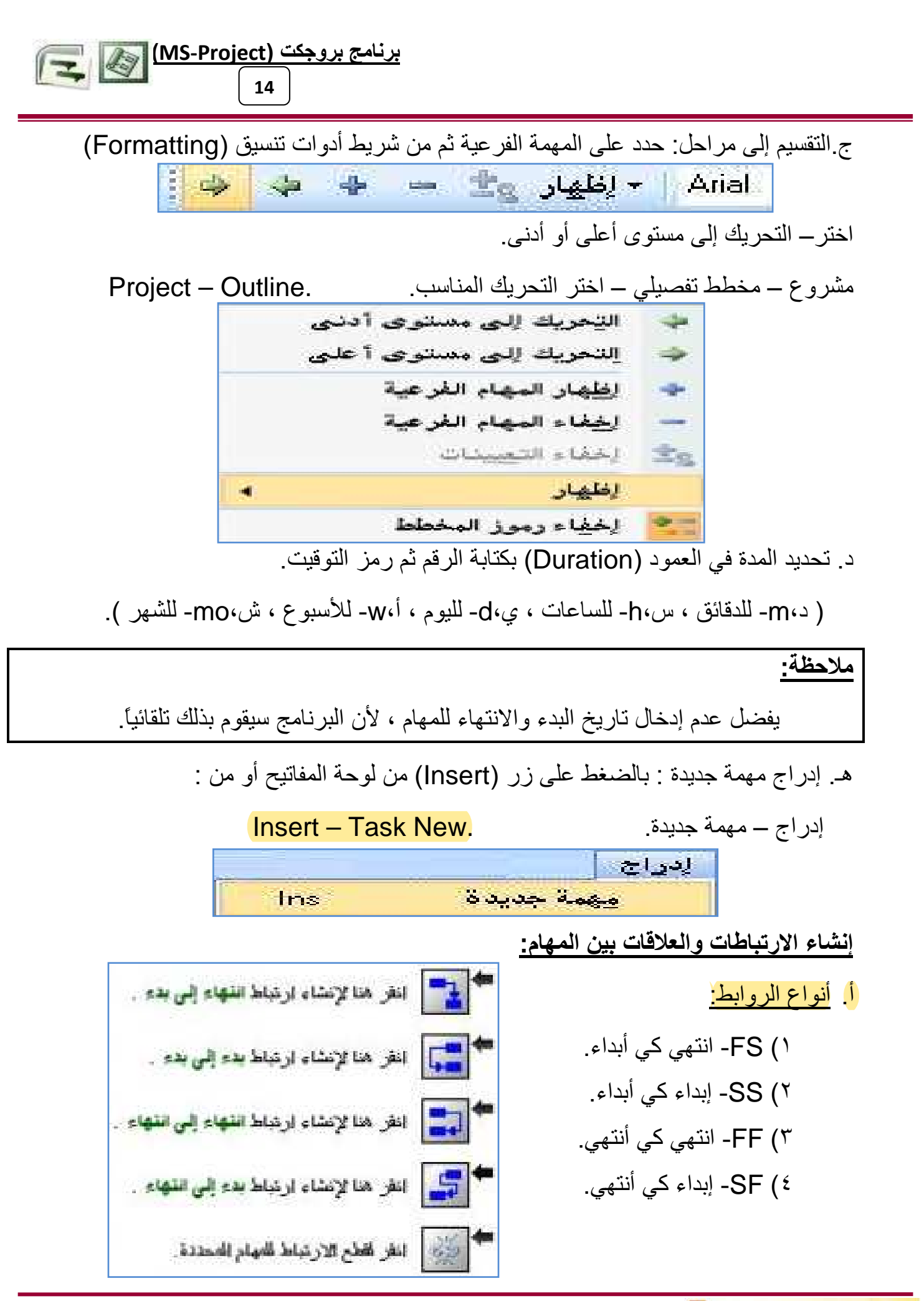

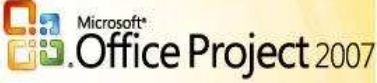

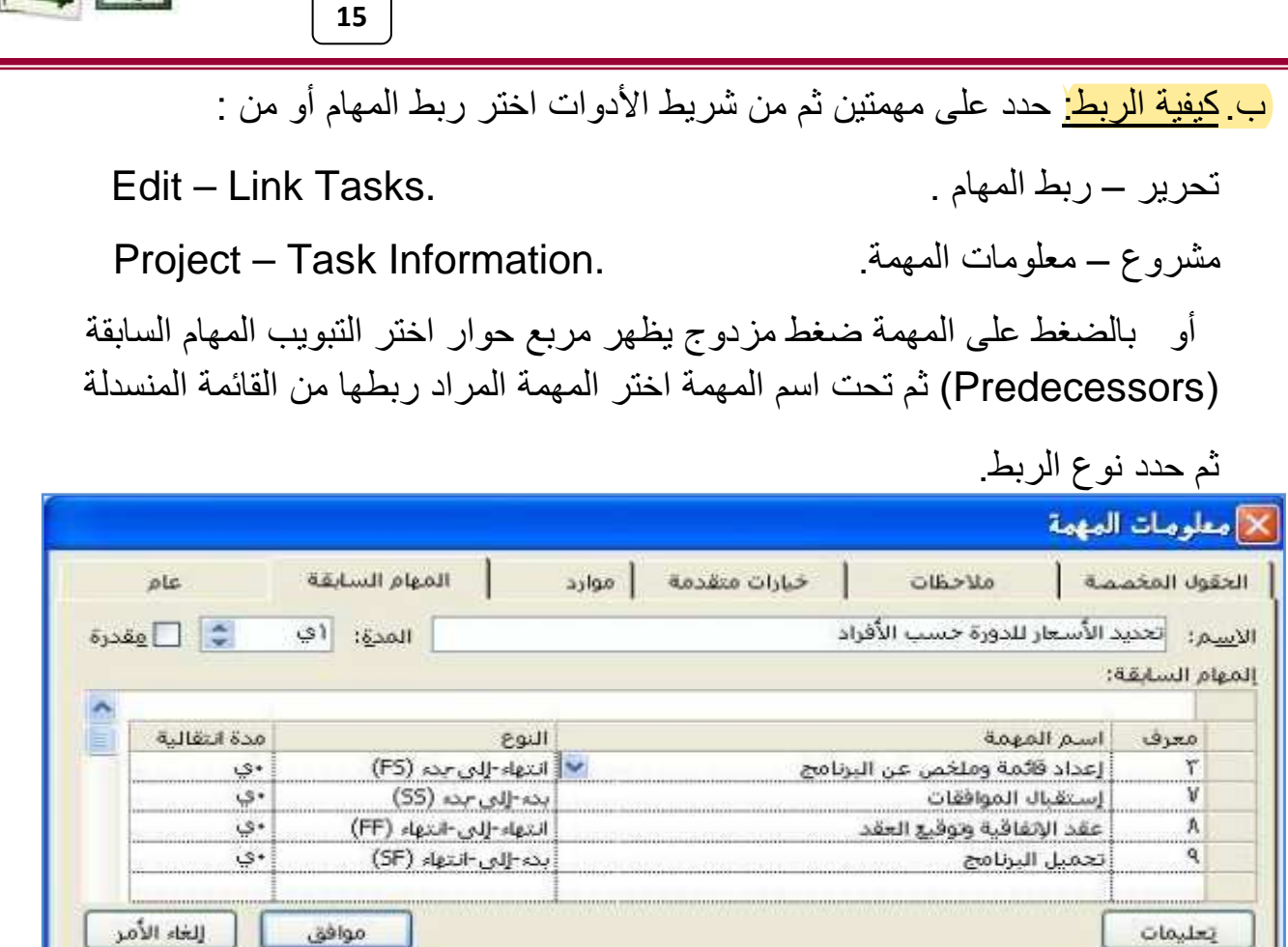

### ً ٧. تحديد الموارد بأنواعها وتكاليفها<mark>:</mark>

عرض ـــ ورقة الموارد

View - Resource Sheet.

ŀ.

برنامج بروجك (MS-Project) التي السلطاني

أدخل الموارد بأنواعها ( بشرية ، معدات ، مواد ، مصادر ) .

أدخل اسم المورد و النوع وتسمية المادة والأحرف الأولى والمجموعة والعدد الأقصى للوحدات

والسعر القياسي للساعة والسعر الإضافي والتكلفة/الاستخدام وحدد التراكم عند والرمز

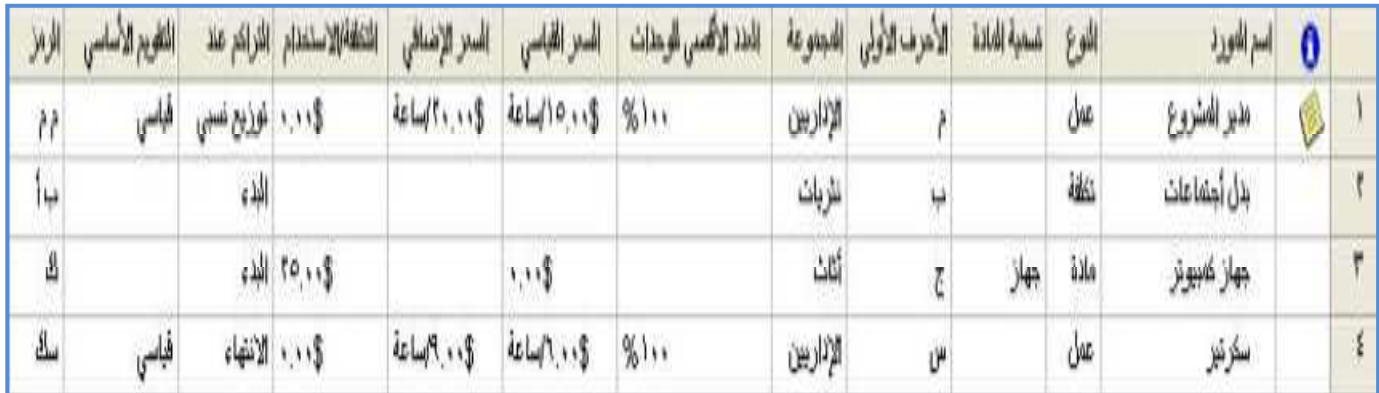

١. التعامل مع موارد المشروع :

معلومات المورد ( التبويب عام ) :

في إحدى طرق عرض الموارد (ورقة الموارد، أو استخدام الموارد، أو رسم الموارد)،

استخدم علامة التبويب عام في مربع الحوار معلومات المورد لإدخال معلومات أساسية حول المورد المحدد ومدى إتاحة المورد، أو تدقيقها، أو تغيير ها .

برنامج بروجكت (MS-Project)

16

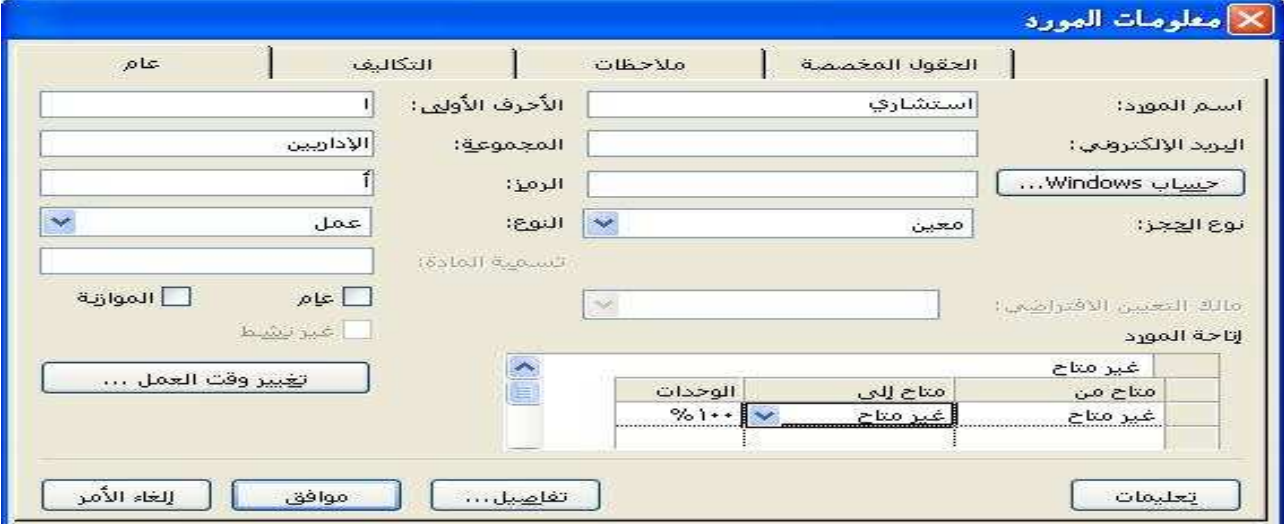

إقاحة: نشير إلى زمان ومقدار وقت المورد الذي نمت جدولته للعمل المعين الإتاحة محددة حسب المشروع ونقاويم الموارد وتاريخي البدء والانتهاء للمورد، أو المستوى الذي يكون فيه المورد متوفرًا للعمل

ا**سم المورد**: إظهار اسم المورد المحدد في الجدول أو يمكن إضافته. البريد الإلكتروني: يمكن إضافة البريد الإلكتروني كمعلومات عن المورد. الأحرف الأولى: إظهار الأحرف الأولى للمورد أو اختصار ما يعرف المورد. في بعض طرق العرض، يمكنك استخدام هذا الاختصار بدلاً من اسم المورد لتوفير مساحة.

<mark>المجموعة:</mark> تشير إلى الموارد التي تشترك في صفات واحدة، ومصنّفة باسم مجموعة خاص بها. على سبيل المثال: يمكنك تصنيف الموار د بحسب الوظيفة الموكلة إليها، وكذلك تسميتها باسم مجموعة خاص بها، مثل مجموعة ( الإداريين، الموظفين، العمال، الأثاث، العُدد، الأجهزة، القرطاسية،... ). أو بدلاً من ذلك، بمكنك تصنيف الموارد بحسب حالة التوظيف. كما بمكن تحديد المجموعة التي ينتمي إليها المورد، إذا قمت بإدخال اسم مجموعة ما، يمكنك فرز الموارد حسب المجموعة أو تطبيق عامل تصفية لإظهار معلومات حول مجمو عات محددة.

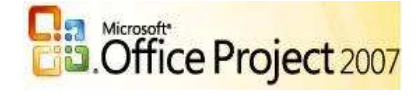

ا**لرمز:** تحديد رمز للمورد، مثل رمز مركز التكلفة نوع الحجز : (مقترح): تحديد أن إضافة هذا المورد يعتبر مبدئياً. (معين): تحديد أن إضافة هذا المورد يعتبر نهائيًا. وهذا هو نوع الحجز الافتراضي. النوع <u>النوع:</u>  $|$  and  $|$ (عمل): قم بتحديد هذا النوع من المورد للأشخاص، أو المعدات، أو التسهيلات التي يتم تعيينها لمهمة ما ولا يتم استهلاكها خلال  $105$ مادة المهمة، وهذا هو النوع الافتراضي. اتكلفة (مادة): قم بتحديد هذا النوع من المورد لنتبع الموارد القابلة للاستهلاك، مثل الفولاذ، والتي يجب وأن يتم استخدامها في تنفيذ المشروع.

(تكلفة): قم بتحديد هذا النوع من المورد لتتبع عناصر الميزانية، مثل تكاليف السفر، والتبي لا تعتمد على حجم العمل أو على مدة المهمة<sub>.</sub>

<mark>موارد التكلفة:</mark> الموارد التي لا تعتمد على مقدار العمل في مهمة أو مدة مهمة مثل الشحن الجوي أو الإقامة ، حدد ما إذا كان مورد ما مورد تكلفة أو غير ذلك.

تسمية المادة: إذا كان هذا مورد مادة، يتم إتاحة هذا المربع.

أدخل تسمية الوحدة لمورد المادة \_على سبيل المثال، بالنسبة للخشب، يمكنك إدخال أقدام طولية، لتتبع الأقدام الطولبة للخشب للمشروع

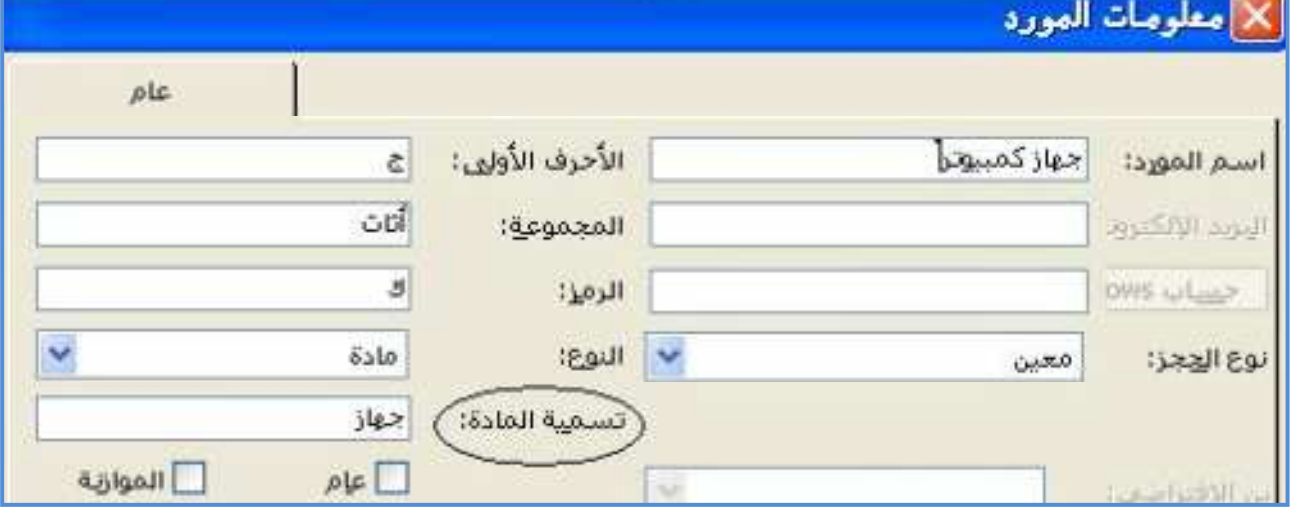

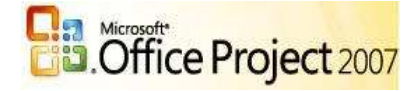

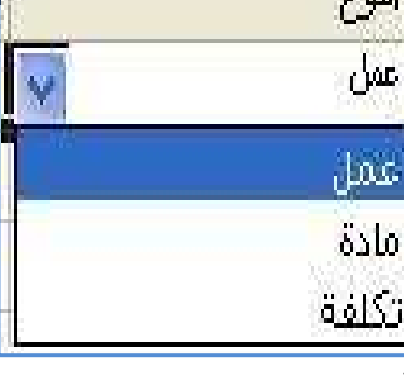

### <u>برنامج بروجکت (MS-Project)</u> 17

خانات الاختيار:

(عام): تحديد أن هذا المورد يعتبر حسابًا من المهارات المطلوبة لمهمة ما، أكثر من كونه مورد. **(الميزانية)**: تحديد أن هذا المورد يعتبر عنصر ميزانية.

(غير نشط): إشارة إلى ما إذا كان المورد قد تم حذفه أو إزالته من تجمع الموارد (تجمع موارد: عبارة عن مجموعة من الموارد المتوفرة للتعيين لمهام المشروع يمكن استخدام تجمع الموارد بواسطة مشروع واحد فقط، أو يمكن مشاركتها بواسطة عدة مشاريع ) على سبيل المثال، قد نرغب في إزالة مورد ما من قائمة موارد المؤسسة (موارد المؤسسة: الموارد التي تكون جزءًا من قائمة المؤسسة الكاملة للموارد. يمكن مشاركة موارد المؤسسة بين المشاريع ) قبل نقل مورد ما من قسم لأخر للاحتفاظ بعمل المورد للقسمين بشكل منفصل

إ<mark>تاحة المورد:</mark> كمية الوقت ممثلة كنسبة مئوية أو عدد عشري الذي يمكن أن يتم جدولة المورد لعمل معين وفقًا له. على سبيل المثال،قد يكون المورد متوفراً بنسبة ٥٠% أو ٢٠٠% أو ٣٠٠% أو طوال الوقت ، يمكنك: إدخال إتاحة المورد لهذا المورد، بما في ذلك التوفر المختلف للوحدة عند مختلف الفتر ات الز منية. كما يمكن تغيير كمية المو ار د المتاحة لعمل المعين .

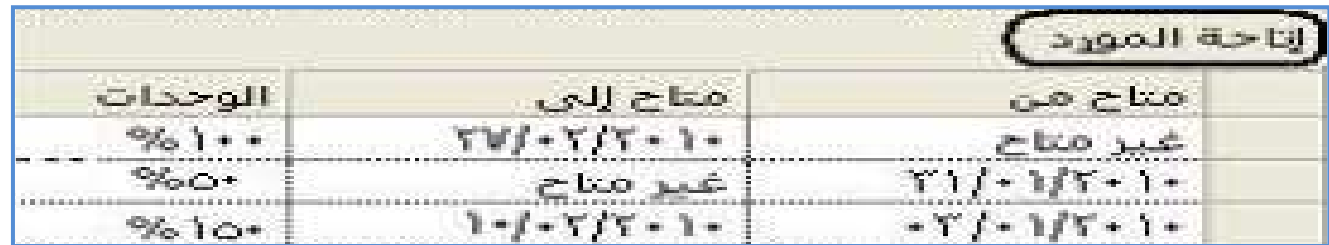

(متاح من): أدخل تاريخ البدء للمورد للمستوى الحالي ذي أقصىي توفر الوحدة. في حالة إدخال غير مناح في الحقل مناح من، يعني ذلك أن توفر بدء المورد يماثل ناريخ بدء المشروع.

(متاح إلى): أدخل تاريخ الانتهاء للمورد للمستوى الحالي ذي أقصى توفر الوحدة. في حالة إدخال غير متاح في الحقل متاح إلى، يعني ذلك أن توفر إنهاء المورد يماثل تاريخ انتهاء المشروع.

<mark>ملاحظة:</mark> يمكنك إدخال تواريخ في الحقول متاح إلى فقط. في الصف الأول، يقوم برنامج بروجكت بالإبقاء على "NA" أو "غير مناح" كتاريخ مناح من ويمثل هذا ناريخ بدء المشروع في الصفوف التالية، يقوم بروجكت بإدخال التاريخ بعد أخر تاريخ متاح إلى.

(الوحدات): اكتب عدد الوحدات القصوى المتاحة لهذا المورد خلال الفترة الزمنية المحددة في الحقلين متاح من ومتاح إلى. على سبيل المثال، لديك مورد اسمه المهندسون يمثل ثلاثة مهندسين مستقلين في فريقك. يمكنك إدخال الوحدات القصوى للمورد المهندسون كــ ٣٠٠ في المائة. يمكنك جدولة جميع المهندسين الثلاث لعمل كامل الوقت مرة واحدة دون أن يكون المورد المهندسون مخصصاً له مهمة زائدة. يمكنك أيضاً تحديد توفر جزئي الوقت بوحدات قصوى. على سبيل المثال،

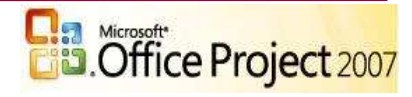

إذا كان لديك مورداً متاحاً لمشروعك لمدة يومين أسبوعياً، يمكنك إدخال الوحدات القصوى كـ٤٠ مي المائة. يمكنك إدخال الوحدات القصوى كنسبة مئوية (٥٠ في المائة، ٣٠٠ في المائة، ٣٠٠ في الممائة)، أو كرقم عشري (٠.٥ ، ١، ٣).

<u>ملاحظات:</u> لا يمنعك توفر المورد من تعيين مورد ما للعمل خارج فترة توفر ما أو تعيين عمل إضافي يتعدى وقت المورد المتاح بدلأ من ذلك، يقوم برنامج بروجكت باستخدام قيم التوفر هذه لحساب وقت تخصيص الموارد بمهام زائدة ووضع إشارة للمورد وفقًا لذلك. يعتبر المورد مخصصاً له مهمة زائدة عندما يتجاوز مجموع جميع وحدات التعيين لفترة معينة ما الوحدات القصوى للمورد.

على الرغم من أن الجدول إتـاحة الموارد يقوم بتغيير الوحدات القصوى للمورد خلال حياة المشروع، إلا أنه لا يقوم بتغيير نسب المورد على الوقت. لتعيين نسب مورد مختلفة، قم بضبط جدول نسبة تكلفة المورد. يمكنك القيام بذلك من خلال علامة التبويب تكاليف في مربع الحوار معلومات المورد.

ا**لجدول توفُّر المورد:** استخدم هذا الجدول لتعيين تاريخي بدء وانتهاء للمورد على المشروع. يمكنك أيضاً استخدام هذا الجدول لتعيين مستويات مختلفة من توفر وحدات قصوى (ا**لوحدات القصوى:** الحد الأقصـى من الوحدات أو النسبة المئوية التي يكون أحد الموارد متوفراً عندها للجدولة لأي مهام. تشير قيمة الوحدات القصوى إلى أعلى نسبة يكون المورد عندها متوفراً للعمل،القيمة الافتراضية(١٠٠%) عند أوقات مختلفة خلال المشروع. وتحدد هذه الإعدادات، مع تقويم المورد، كمية العمل التي يمكن أن يقوم بها المورد دون أن يكون مخصصاً له مهمة زائدة **(التحميل الزائد:** نتيجة تعيين مهام إضافية إلى أحد الموارد أكثر من عدد المهام التي يمكن للمورد إنجاز ها في وقت العمل المتاح.).

**جدول أسعار التكلفة:** مجموعة من المعلومات حول أسعار مورد بما في ذلك السعر القياسي وسعر الوقت الإضـافي وأي تكلفة للاستخدام والتاريخ الذي حدث فيه سعر السداد. يمكنك إنشـاء حتى خمسة جداول أسعار تكلفة مختلفة لكل مورد.

<mark>ملاحظات:</mark> بوجد اختلاف بين توفر المورد المختلف ومخططات توزيع العمل **(مخطط:** شكل كيفية توزيع العمل المجدول لتعيين عبر الوقت. استخدم مخططًا للتحكم في كيفية قيام برنامج بروجكت بجدولة العمل لمورد. تشمل أمثلة المخططات مخطط سطحي، الحمل في الفاية، الحمل في البداية، جرس، سلحفاة إلخ.). يقوم الجدول نوفر المورد بضبط نوفر الوحدة القصوى طوال المشروع، في حين تقوم مخططات توزيع العمل بضبط المستويات المتغيرة للعمل (ا**لعمل:** للمهام، إجمالي العمالة المطلوبة لإكمال مهمة للتعيينات، حجم العمل المطلوب الذي تم تعيين المورد له للموارد، إجمالي حجم العمل المطلوب لكافة المهام التي تم تعيين الموارد لها. يختلف العمل عن المدة الزمنية للمهمة ) طوال تعبين محدد (**تعيين:** مورد محدد يكون معينًا لمهمة خاصـة).

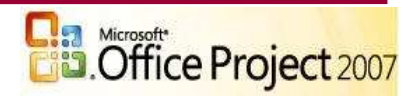

### <u>أزرار الأوامر:</u>

تغيير وقت العمل فتح مربع الحوار تغيير وقت العمل، الذي يمكنك استخدامه لتغيير أيام وأوقات العمل للمورد

تفاصيل فتح مربع حوار من دفتر العناوين الخاص بعنوان بريدك الإلكتروني مظهراً معلومات عن المورد المحدد.

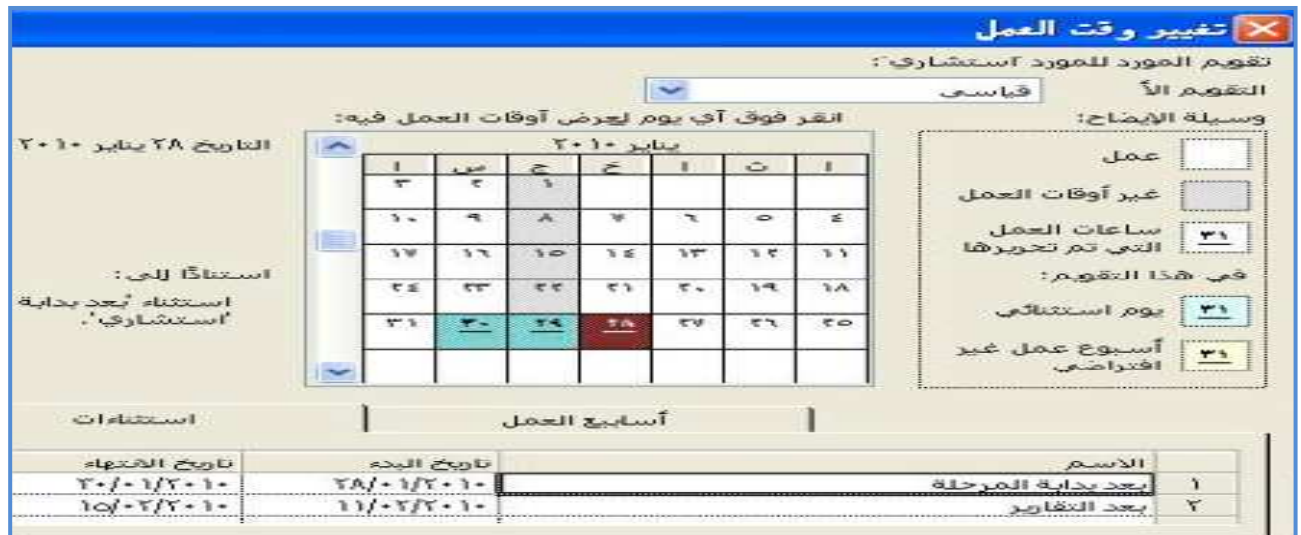

### ٢. <u>التعامل مع تكاليف المشروع :</u>

<u>وقت سداد التكاليف (وقت الاستحقاق) :</u> ينم تحديدها وذلك في ورقة الموارد كما يلي : عرض ـ ورقة الموارد ــ عمود التراكم عند . ...............View-Resource Sheet ويمكن سداد التكاليف عند ثلاث خيارات: ١) البدء: و هو بداية العمل . ٢) التوزيع النسبي: خلال العمل بالتقسيط . ٢) الانتهاء: نهاية العمل

برنامج بروجكت (MS-Project) التي السنة

20

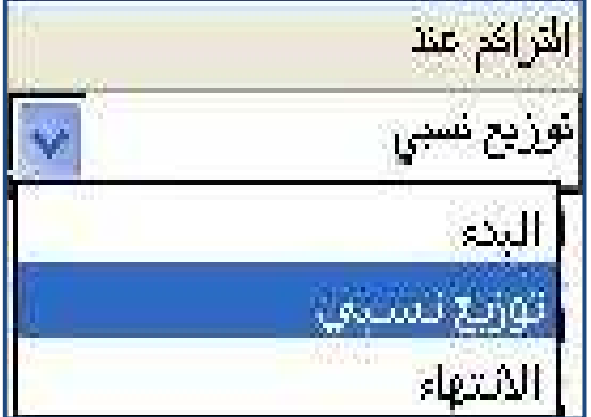

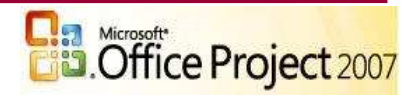

تعيين التكاليف الثابتة ز

عر ض ــ مخطط حانت

View - Gantt Chart.

ثم قم بإضافة جدول أخر من : عرض ـــ جدول ـــ تكاليف............................View

يظهر جدول قم بإدخال التكاليف الثابتة الخاصة بالمهام مرة واحدة .

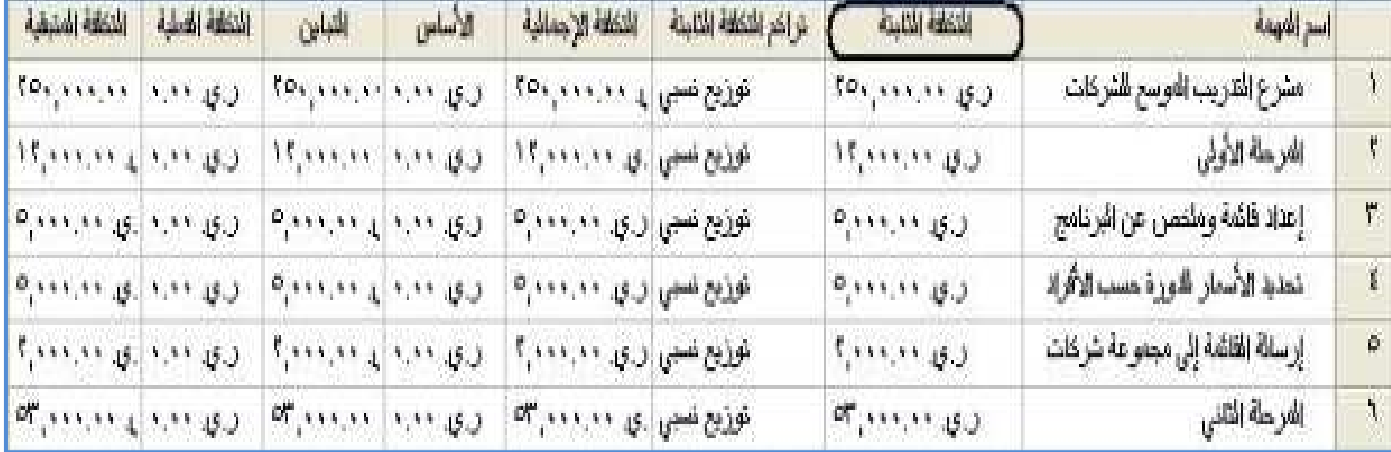

تعيين التكاليف للموارد عمل أو مادة :

عرض ـــ ورقة الموارد ـــ عمود السعر القياسي والإضافي. إذا كانت الوحدة ليست ساعة،فأكتب القيمة ثم (/) ثم الوحدة. مثال ( ۴۰۰۰\$ / یوم ، ۵۰۰ \$ / شهر ، .... ).

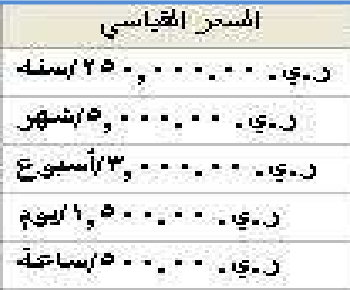

إذا وجد أكثر من تكلفة للمورد أو المصدر أو تغيرت خلال المشروع أو خلال تنفيذ المهمة ، يمكن إضافة أكثر من تكلفة وذلك من:

مشروع – معلومات المورد .

أو الضغط المزدوج على المهمة ــ يظهر مربع حوار معلومات المورد، أو من شريط الأدوات( <mark>ع</mark> ).

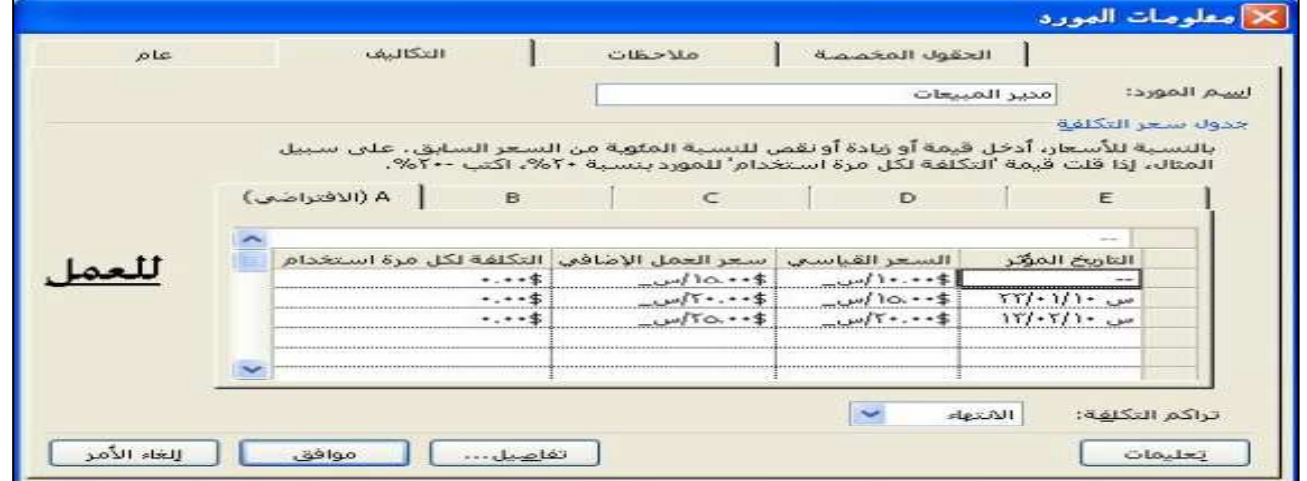

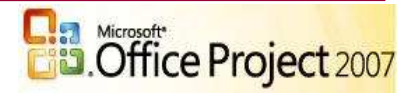

برنامج بروجك<u>ت (MS-Project)</u> التصريح

21

برنامج بروجكت (MS-Project) التي السياسي

 $22$ 

ثم اختر التبويب تكاليف، هناك خمس علامات تبويب من (A) إلى (E) والتي تتيح لك إدخال أنواع مختلفة من المقابل بالنسبة لأي مصدر . في العمود (A) قم بإدخال تاريخ تغيير التكلفة ثم أضف التكلفة الجديدة أمامه وذلك في بداية العمل في المشروع، وذا تغير أثناء العمل في المشروع أو وقت إنجاز المهمة يتم إدخال التكلفة في العمود (B).

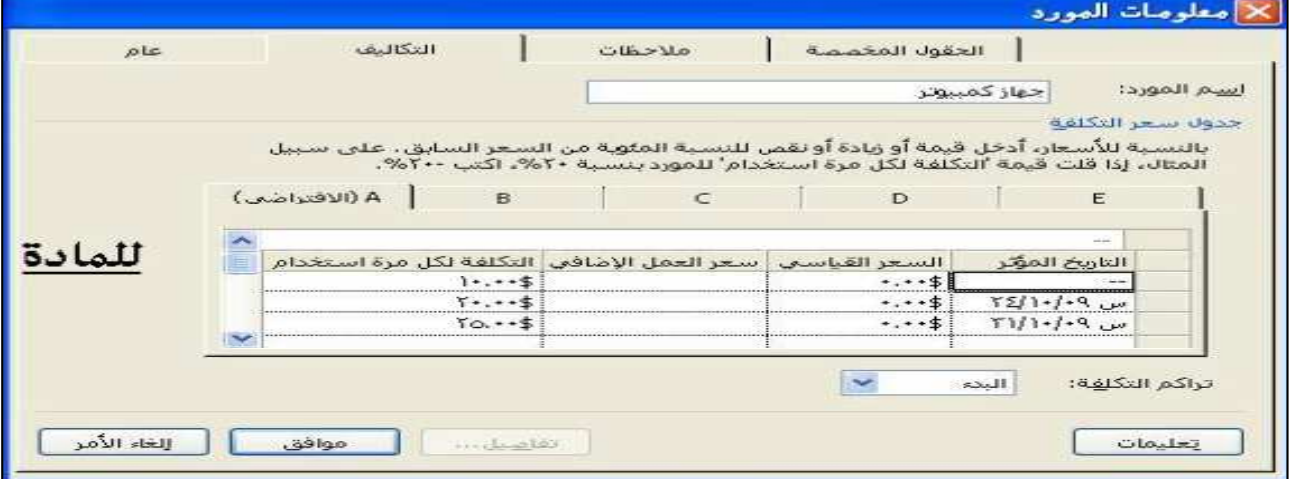

تعيين التكلفة لكل استخدام للموارد :

عرض ـــ ورفة الموارد ـــ عمود تسمية المادة ـــ أدخل اسم الوحدة، مثل ( لتر ، طن ، كيلو ، كرتون ، حبة ، ... ) - ثم عمود التكلفة/الاستخدام— اكتب قيمة للتكلفة لكل استخدام. ( يمكن إدخال خمسة تكاليف لكل استخدام ).

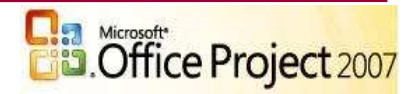

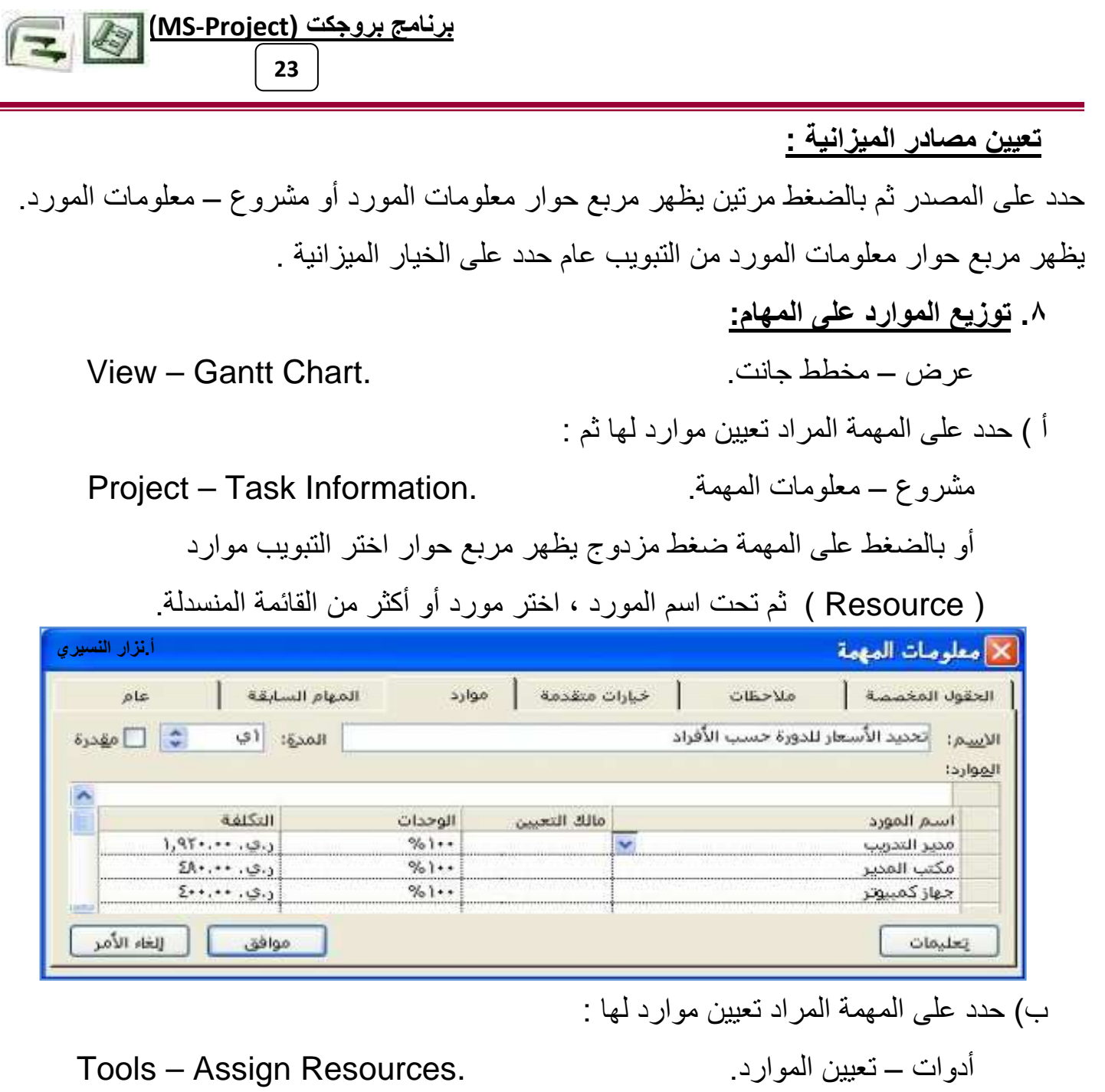

يظهر مربع حوار تعيين الموارد حدد على المورد المطلوب ثم اضغط على زر تعيين <sub>.</sub>

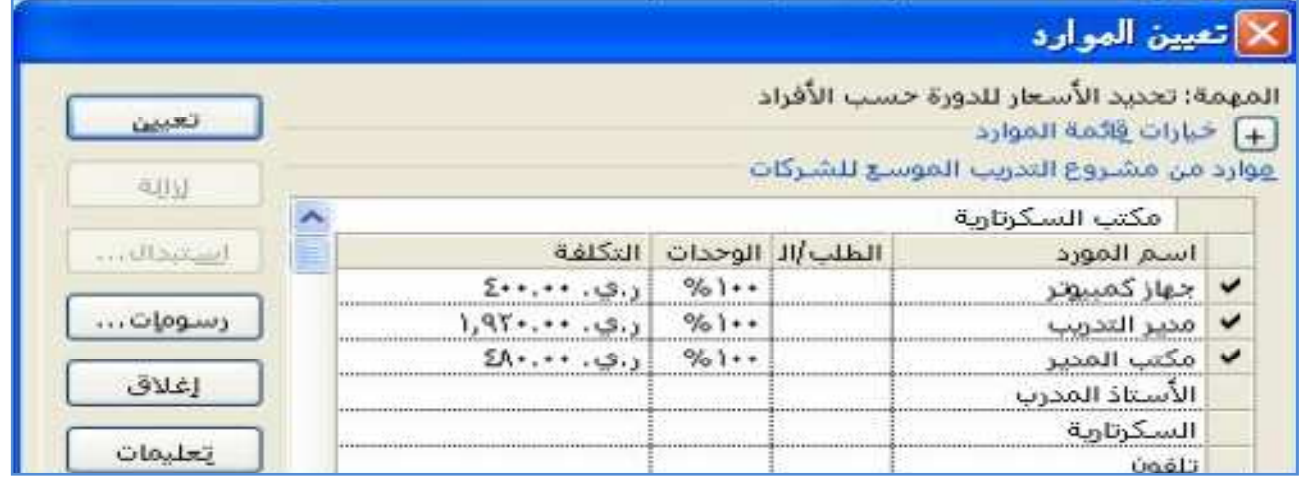

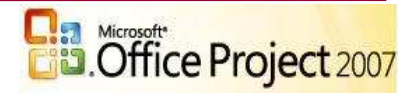

٩. حفظ المشروع الأساسي وإنشاء النسخ المؤقتة :

أدوات – تعقب – تعيين الأساس . Tools –Tracking –Save Baseline.

برنامج بروجكت (MS-Project) التجاهي

24

يتم عمل الأساس من أجل مقارنة عملية سير المشروع ، هل هي مطابقة للخطة أم لا.

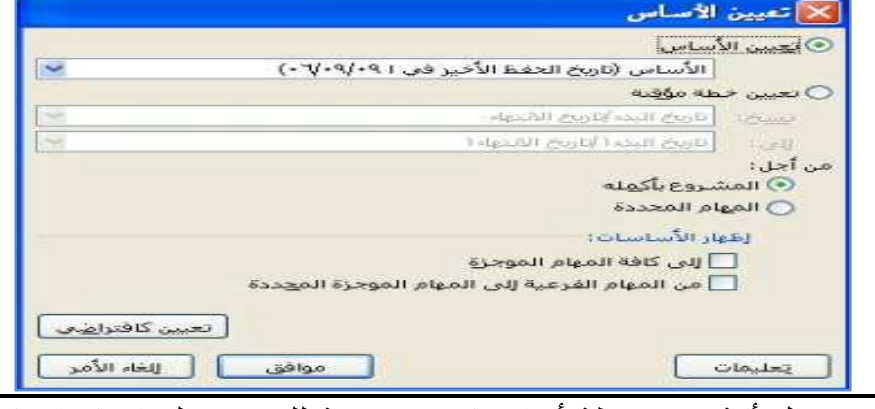

<mark>ـ ملاحظة:</mark> يمكن عمل أكثر من نقطة أساس كنسخ مؤقتة للرجوع إليها ، كما يمكن حذفها.

<u> ۱۰ مراجعة التكاليف والموارد والتعارضات :</u>

راجع كلأ من التكاليف والإجماليات والموارد وتعارضات العمل و الاستخدام وغير ذلك <mark>لعرض التكاليف الإجمالية للمهام</mark>: قم بما يلي: عرض ـ طرق عرض إضافية ـ طرق العرض ـ ورقة المهام ـ تطبيق

عرض ــ الجدول ـــ التكلفة . ( راجع الحقل التكلفة الإجمالية ) .

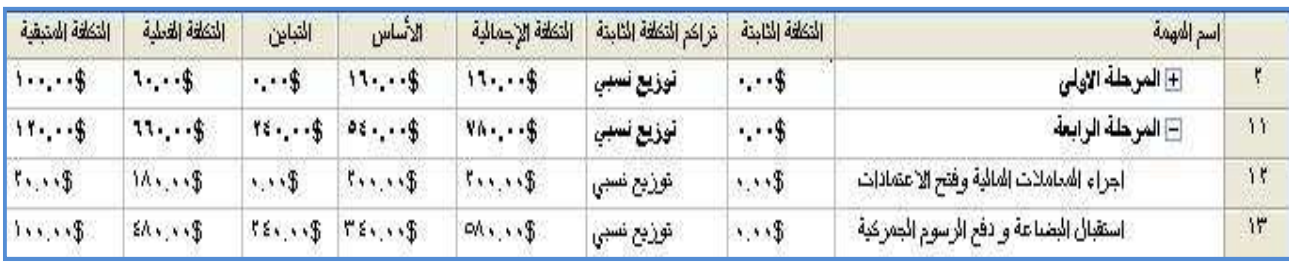

لعرض التكاليف الإجمالية للموارد المجمعة:

حسب موارد العمل والموارد المادية وموارد التكلفة:

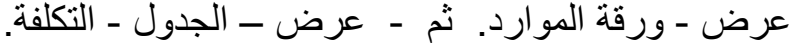

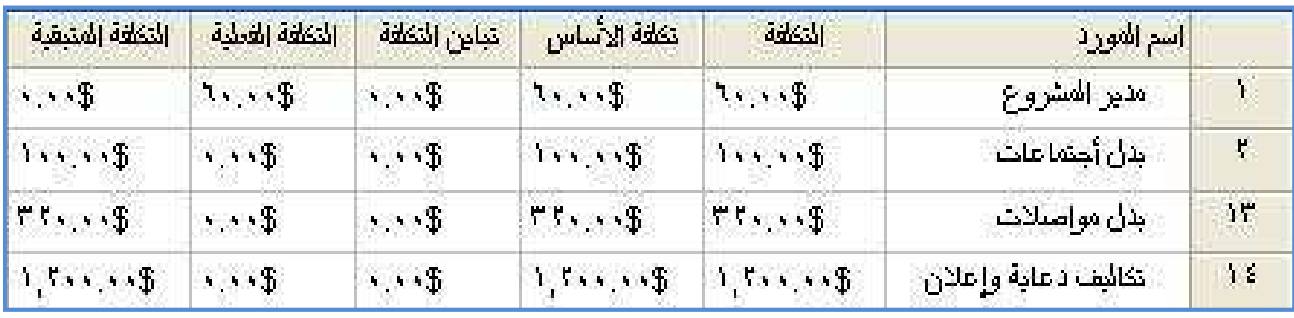

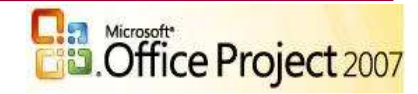

لعرض التكاليف الإجمالية الملخصة للموارد:

انقر فوق العمل مقابل الموارد المادية:

( راجع الحقل التكلفة ). مشروع – تجميع حسب - في المربع تجميع حسب . منسروع فرز BIUY تصفية حسب: كـافة المهام  $1, 37 + , + + 4$ تجميع حسب: بلا مجمو عات اسم العورد □ السعو القياسي: بلا قيمة مخطط تفصيلني بدل أجتماعات هيكل تنظيم العمل ابدل مواصلات Shift+F2 ... المهمة... Shift+F2 تكالميف دعاية وإعلا □ السعر القياسي: \$10.00 km = 0.00 ملاحظات المهمة... لينا - محركات المهام Megant الهوزع ٢ معلومات المشروع... same and the process of the same المعوزع ٣

برنامج بروجكت (MS-Project) التجميل

25

ملاحظة·

إذا قمت باستخدام رموز الإطار التفصيلي في برنامج بروجكت لإنشاء رمز تكلفة ، قد تفضل التجميع حسب رمز التكلفة لرؤية التكاليف الإجمالية الملخصة للموارد.

رموز المخططات التفصيلية:

عبارة عن علامات مخصصة يتم تحديدها للمهام أو الموارد التي تسمح لك بعرض تسلسل هرمي للمهام في المشروع، وهي تختلف عن رموز WBS أو أرقام المخططات التفصيلية. يمكنك إنشاء حتى ١٠ مجموعات من رموز المخططات التفصيلية المخصصة في المشروع.

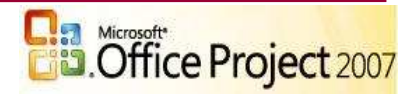

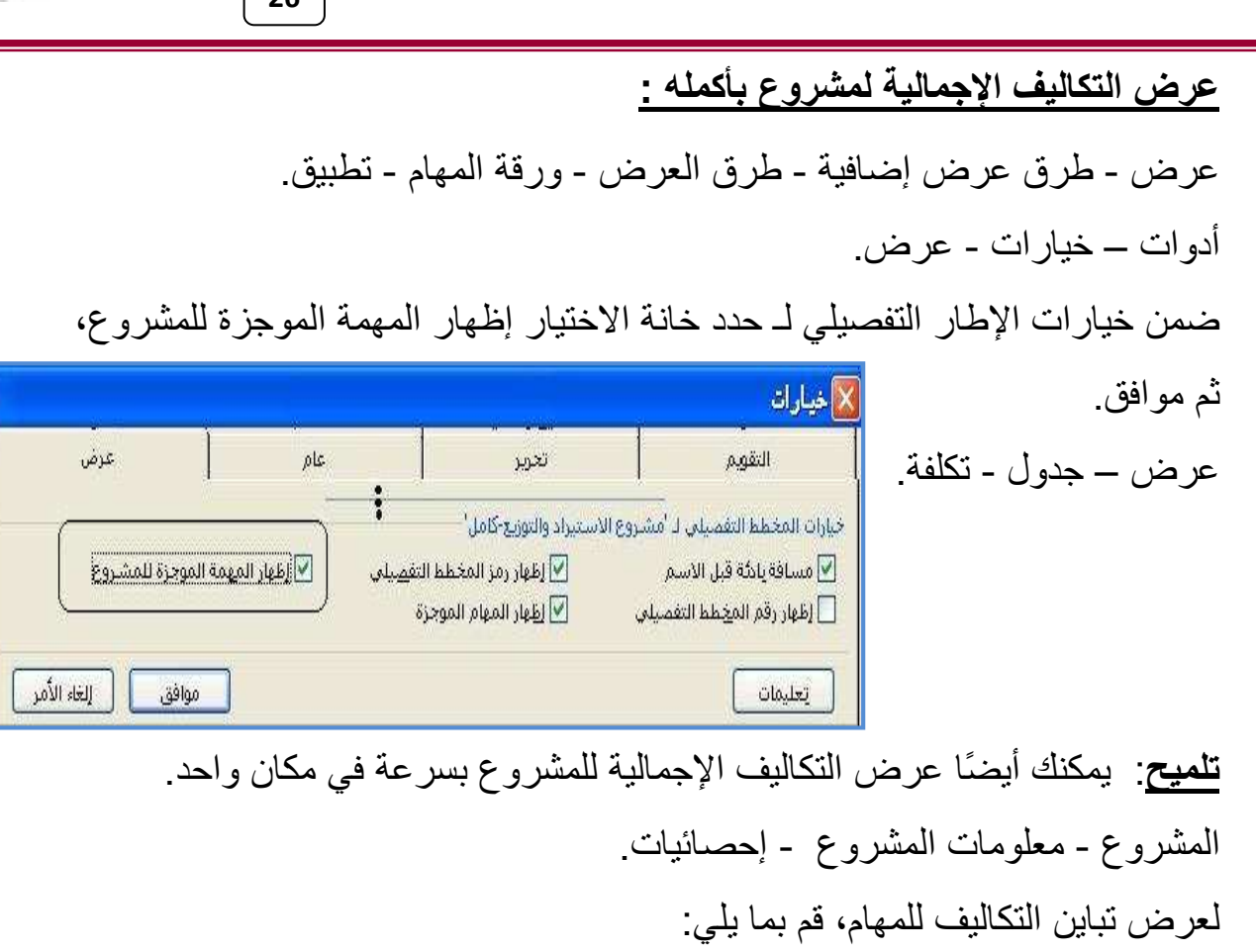

برنامج بروجکت (MS-Project) این<br>محمد ا

عرض ـ طرق عرض إضافية ـ طرق العرض ـ ورقة المهام ـ تطبيق

عرض – الجدول - التكلفة

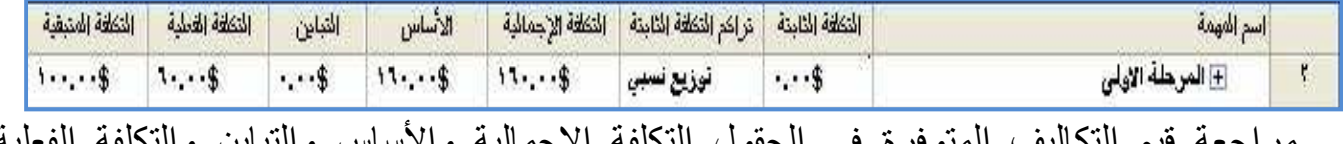

لاساس والنباين وال مر اجعه فيم اللد<br>والتكلفة المتبقية

لمراجعة تباين التكلفة للموارد، قم بما يلي:

عرض - ورقة الموارد.

عرض – الجدول - التكلفة

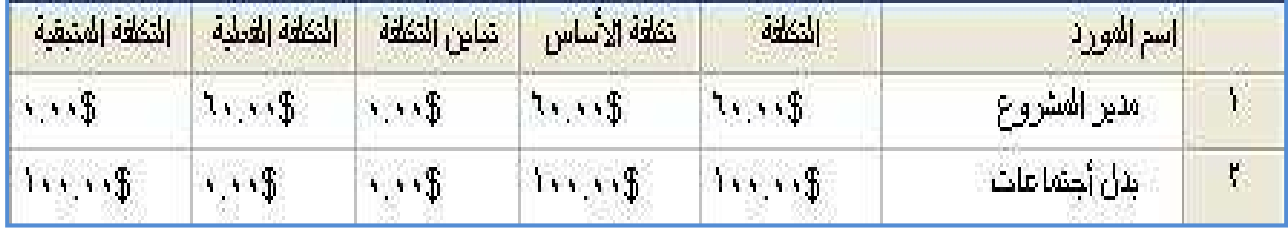

مراجعة قيم التكاليف المتوفرة في الحقول التكلفة وتكلفة الأساس والتباين والتكلفة الفعلية والتكلفة المنبقبة

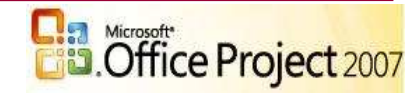

<mark>ملاحظات:</mark> إذا كان لديك موارد مادية، قد تريد التركيز عليها بتطبيق عامل تصفية<sub>.</sub> إذا كنت تستخدم "ورقة الموارد"، في المربع عامل التصفية كلفةالموارد من مع الله انقر فوق نوع المورد لعرض كافة الموارد المجمعة حسب النوع لعرض كافة الموارد مرة أخرى، انقر فوق كافة الموارد في المربع عامل التصفية.

إذا كنت تستخدم ورقة الموارد، يمكنك أيضًا تصنيف التكاليف بسرعة حسب موارد العمل أو المادة أو التكلفة في المربع تجميع حسب <sup>الدمجموعة</sup> معم<mark>ي</mark> انقر فوق العمل مقابل الموارد المادية للتراجع عن التجميع، انقر فوق بلا مجموعات في المربع تجميع حسب.

لمراجعة تباين التكلفة للتعيينات، قم بما يلي:

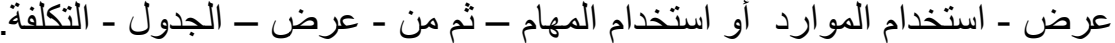

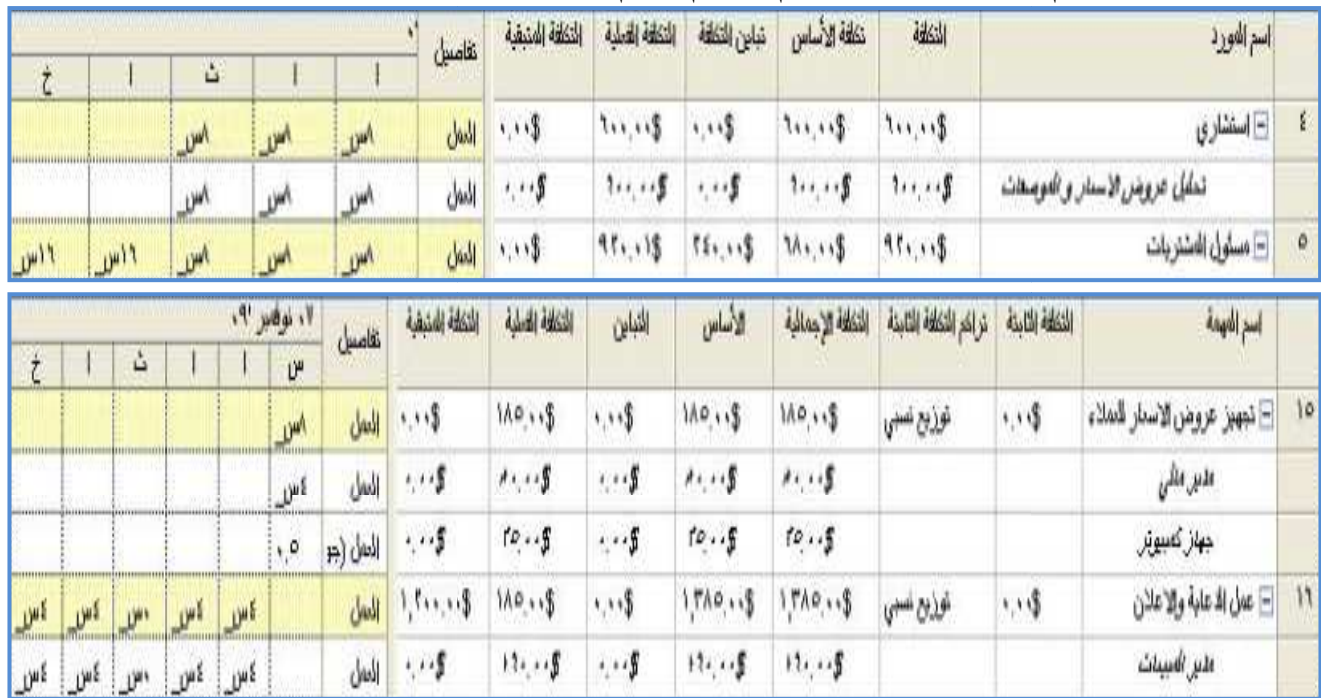

في الجدول التكلفة لطريقة العرض استخدام الموارد، راجع قيم التكلفة للموارد المتوفرة في الحقول التكلفة وتكلفة الأساس والتباين والتكلفة الفعلية والتكلفة المتبقية

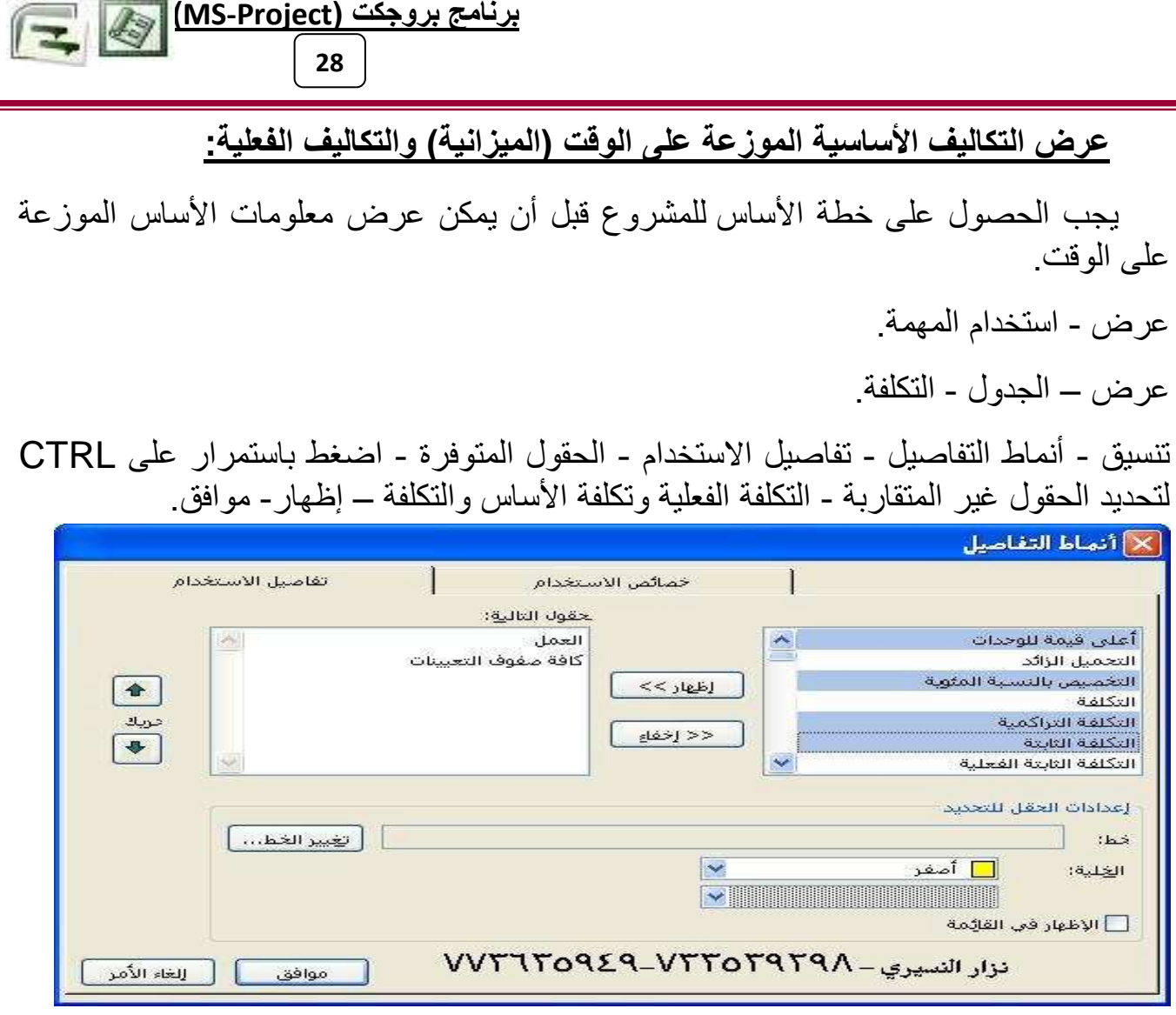

<mark>ملاحظة:</mark> يحسب برنامج بروجكت <mark>لا</mark>غال<mark>ة</mark><br>التكاليف الفعلية بشكل افتراضـي إذا أردت تحرير معلومات التكلفة الفعلية، تحتاج إلى إيقاف تشغيل<br>الحساب التلقائي للتكلفة الفعلية أدوات - خيارات - حساب<sub>.</sub>

> قم بإلغاء تحديد خانة الاختيار يتم دومًا حساب التكاليف الفعلية بواسطة برنامج بروجكت.

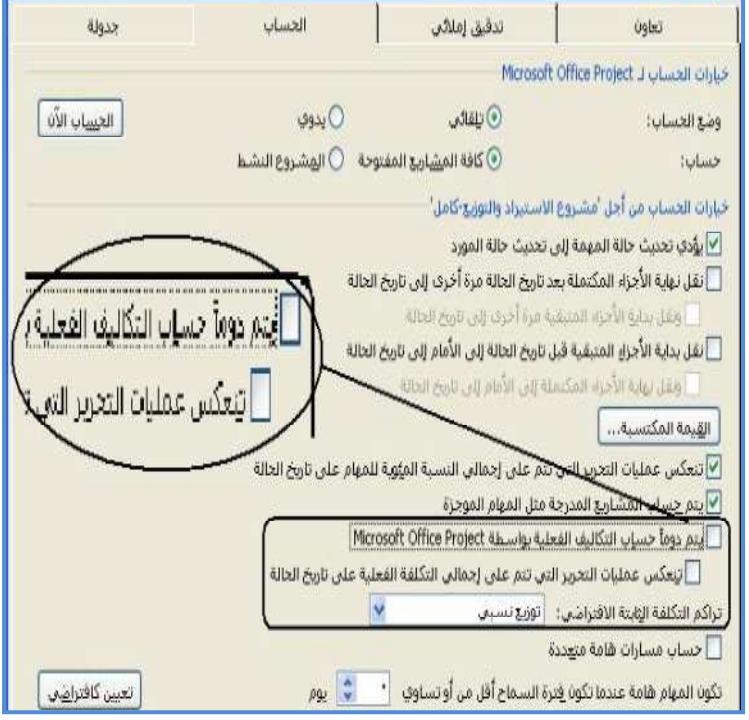

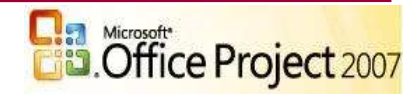

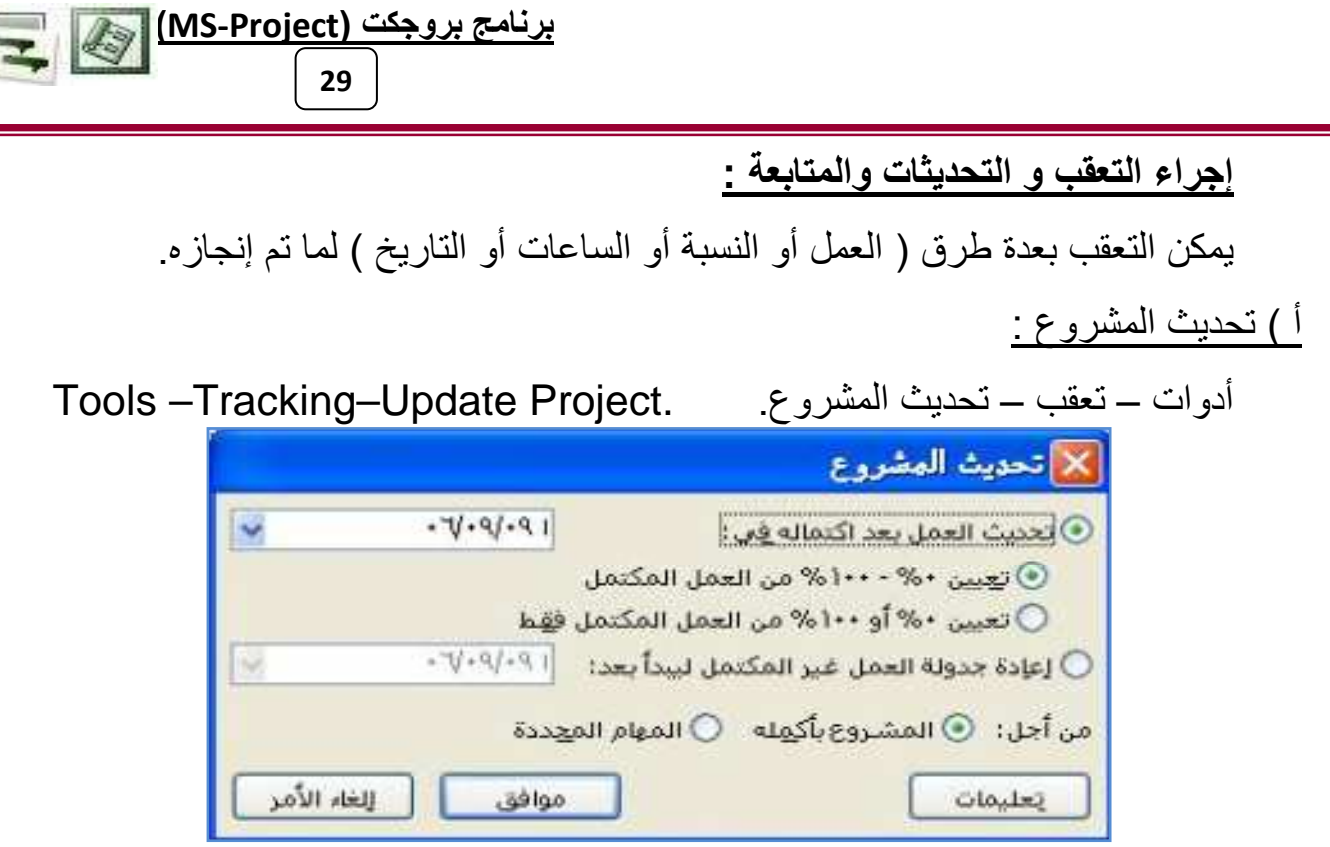

يظهر مربع حوار تحديث المشروع (بالنسبة للمشروع أو المهمة) حدد على :

⊙ تحديث العمل بعد اكتماله في (اكتب تاريخ اكتمال للعمل حتى الآن أو تاريخ اليوم المكتمل). @ إعادة جدولة العمل غير المكتمل ليبدأ بعد (اكتب التاريخ المؤجل إليه).

يُستخدم مربع الحوار تحديث المشروع لتحديث نسبة الاكتمال للمهام أو لإعادة جدولة العمل غير المكتمل للمهام المحددة أو كافة المهام في المشروع.

ا**لخيار تحديث العمل بعد اكتماله في تحديث العمل بعد اكتماله <u>في:</u> عبارة عن حقل يُستخدم لإدخال أو** عرض مدى اكتمال مهما ما. يتم التعبير عن هذه القيمة على شكل النسبة المئوية لمدة المهمة المكتملة. حدد هذا الخيار لتحديث العمل الذي تم إنجازه بالفعل، طبقًا لطريقة جدولة المشروع. أدخل التاريخ الذي تقوم بتحديث الجدولة إليه باستخدام هذا الخيار، يعامل برنامج بروجكت التواريخ المجدولة كتواريخ فعلية ويعين الحقل "النسبة المئوية لاكتمال المهمة " لعكس ذلك. يصبح التاريخ الذي أدخلته هو تاريخ الحالة للمشروع

الأعمال المجدولة: أحدث المعلومات الخاصة بالمشروع، بما في ذلك التواريخ والمدد والتكاليف الفعلية والمتبقية للمهام التي بدأت وأحدث التواريخ والمدد والتكاليف المتوقعة للمهام التي لم تبدأ بعد

العمل الفعلي: المعلومات التي تظهر ما الذي حدث بالفعل. على سبيل المثال، تاريخ البدء الفعلي لمهمة هو اليوم الذي بدأت فيه المهمة فعليًا.

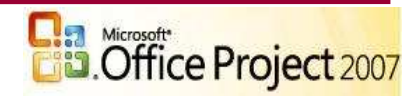

برنامج بروجك (MS-Project) التج 30

**تاريخ الحالة:** هو تاريخ يتم تعيينه (بدلاً من التاريخ الحالي) للإبلاغ عن الوقت أو التكلفة أو شروط الأداء الخاصة بالمشروع

بالنسبة للمهام المحددة، تتم مقارنة تاريخي البدء والانتهاء مع التاريخ الذي تقوم بتحديث الجدولة إليه.

إذا كان تاريخ البدء مجدولاً بعد التاريخ الذي أدخلته في مربع الحوار هذا، يتم اعتبار المهمة لم تبدأ، ويتم تعيين نسبة اكتمالها إلى صفر %.

إذا كان تاريخ الانتهاء مجدولأ قبل التاريخ الذي أدخلته، يتم اعتبار المهمة مكتملة ويتم تعيين نسبة اكتمالها إلى ١٠٠%.

إذا كان تاريخ البدء مجدولاً قبل التاريخ الذي أدخلته وتاريخ الانتهاء مجدولاً بعد التاريخ الذي أدخلته، يتم اعتبار المهمة قيد التقدم. يحسب برنامج بروجكت نسبة الاكتمال.

عند تحديث تاريخي المهمة، يقوم برنامج بروجكت بتحديث الحقل "النسبة المئوية لاكتمال المهمة" . يمكنك جعل برنامج بروجكت يقوم بحساب النسبة التقريبة للمهمة التي تم اكتمالها حسب التاريخ الذي أدخلته في مربع الحوار بشكل آخر ، يمكنك جعل برنامج بروجكت يترك نسبة الاكتمال معينة إلى "صفر" إذا كانت المهمة قيد التقدم أو يتركها معينة إلى "١٠٠" إذا كانت المهمة مكتملة. يعين برنامج بر وجكت أيضـًا تـاريخ البدء الفعلي الذي يشير ۖ إلى أن المـهمـة قيد التقدم.

تعيين ٧٥٠-١٠٠% من العمل المكتمل: حدد هذا الخيار لتعيين نسبة الاكتمال ضمن النطاق "٣٠ إلى "١٠٠" استنادًا إلى التاريخ الذي حددته في تحديث العمل بعد اكتماله في. يتم تعيين المهام التي لم تبدأ بعد إلى "صفر". يتم تعيين المهام التي اكتملت إلى "١٠٠". إذا كانت المهمة قيد التقدم، يحسب Project المهمة التي اكتملت ويعين نسبة الاكتمال إلى تلك القيمة.

**تعيين ، % أو ، ، 1 % من العمل المكتمل فقط**: حدد هذا الخيار لتعيين المهام التي تمت جدو لتها لكي تنتهي حسب التاريخ المحدد في مربع التاريخ إلى نسبة اكتمال ١٠٠%. لا تتغير قيمة نسبة الاكتمال المئوية للمهام التي لن تنتهي حسب التاريخ المحدد في مربع التاريخ

ا**لخيار إعادة جدولة العمل غير المكتمل لكي يبدأ بعد**: إعادة جدولة العمل غير المكتمل ليبدأ بعد حدد هذا الخيار لجعل برنامج بروجكت يعيد جدولة العمل غير المكتمل بأكمله لكي يبدأ في تاريخ البدء الجديد الذي تدخله في مربع التاريخ.

إذا لم تبدأ إحدى المهام حسب التاريخ المحدد، تكون المهمة متأخرة. يعيد برنامج بروجكت جدولة العمل ويقوم بتعيين تاريخ البدء المجدول إلى التاريخ المحدد ويطبق القيد"عدم البدء قبل".

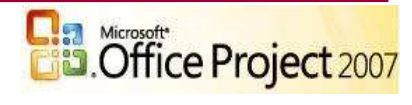

قيد: هو قيد يتم تعيينه على تاريخ البدء أو الانتهاء لمهمة. يمكنك تحديد أن مهمة يجب أن تبدء أو تنتهي في تاريخ محدد. يمكن أن تكون القيود مرنة [ليست مرتبطة بتاريخ محدد] أو غير مرنة [مرتبطة بتاريخ محدد].

إذا كانت إحدى المهام قيد التقدم ولكن متأخرة في الجدولة، يقوم برنامج بروجكت بجدولة المدة المتبقية لكي تبدأ في تاريخ محدد.

عندما نقوم بإعادة جدولة المهام باستخدام هذا الخيار، يعين برنامج بروجكت الحقلين "إيقاف" و"استئناف" ويتم إدراج تاريخ آخر مستوى تقدم للمهمة في الحقل "إيقاف"، والتاريخ الذي حددته لإعادة الجدولة في الحقل "استئناف". ويمكنك تحديد ما إذا كنت تسمح للمهام "قيد التقدم" أن يتم تقسيمها أم لا.

تقسيم مهمة: هي مهمة تمت مقاطعة الجدول الخاص بها. على سبيل المثال، من الممكن تقسيم مهمة تستغرق يومين ولكنها لا تتطلب عمل متتالي بحيث يكون اليوم الأول في العمل هو "الاثنين" واليوم الثاني هو "الخميس".

أدو ات ـــ خبار ات - جدو لة ِ

تأكد أنه تم تحديد انقسام المهام قيد النقدم. يسمح هذا الخيار لـ برنامج بروجكت أن يعيد جدولة العمل غير المكتمل باستخدام مربع الحوار تحديث المشروع

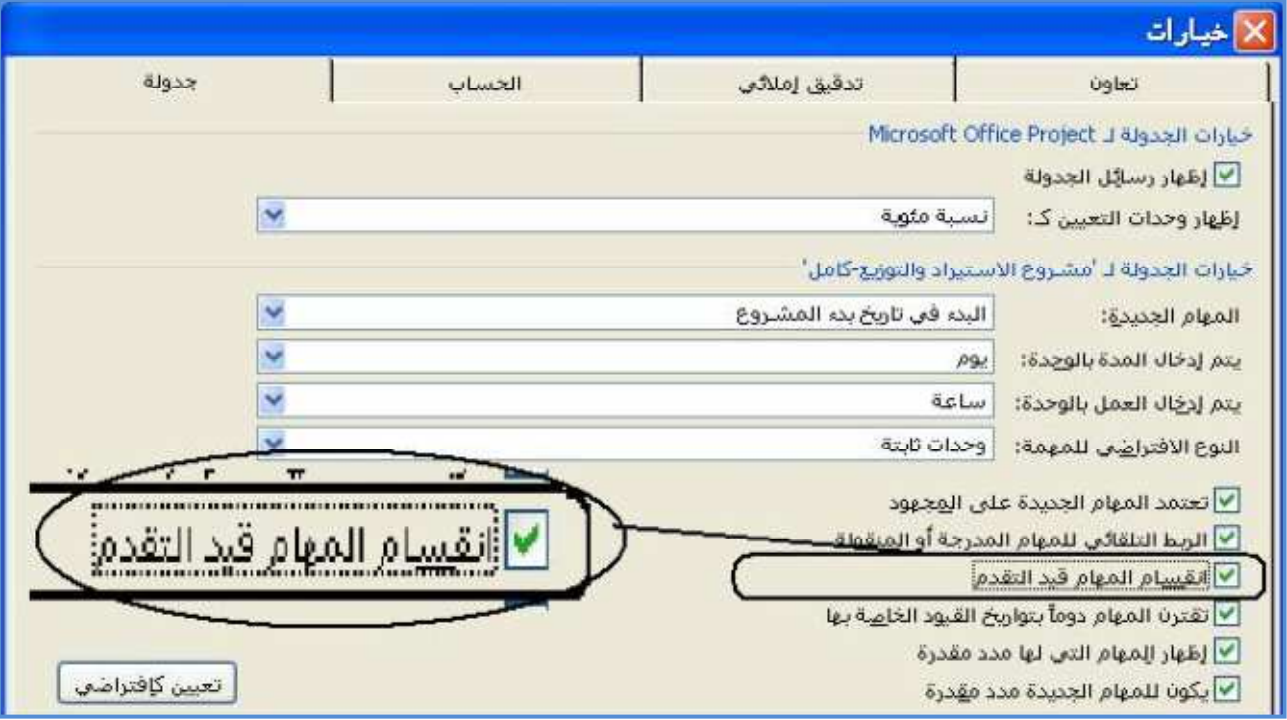

يتم تحديد خانة الاختيار انقسام المهام قيد النقدم بشكل افتر اضي.

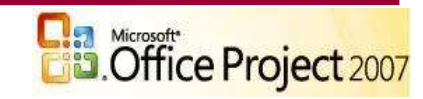

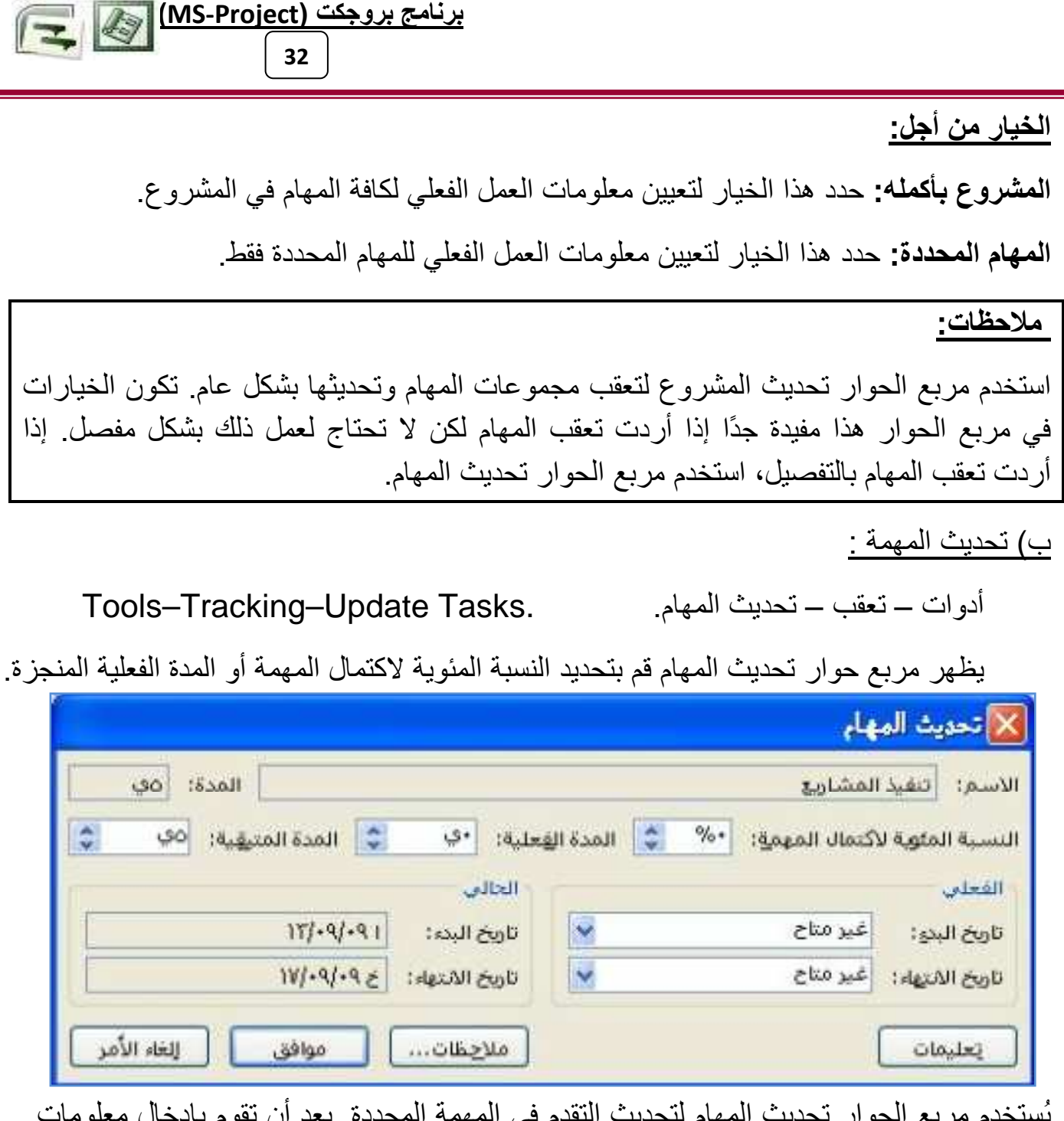

، المحددة. بعد ان نفوم بإدخال معلو. م مربع الحوار يحذيب المهام لتحذيب النقدم في المهمة النقدم، يقوم برنامج بروجكت بتنفيذ أية عمليات حسابية ضرورية ويقوم بتغيير القيم للمهام المحددة.

#### معلومات تحديث المهام:

<mark>الاسم نع</mark>يين اسم المهمة التي حددتها. إذا قمت بتحديد أكثر من مهمة واحدة، يصبح هذا الحقل فار غًا. .<br>هذا الحقل بنم نوفيره لعرض المعلومات فقط ولا بمكن نحرير ها من خلال مربع الحوار الحالي

<mark>المدة</mark>: تعيين مدة المهمة التي حددتها<sub>.</sub> إذا قمت بتحديد أكثر من مهمة واحدة، يصبح هذا الحقل فَارِغًا. يتم توفير هذا الحقل لعرض المعلومات فقط ولا يمكن تحرير ها في مربع الحوار الحالي.

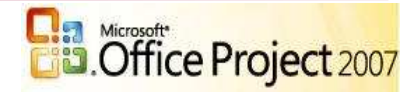

برنامج بروجك (MS-Project) التج 33

<mark>النسبة المئوية لاكتمال المهمة:</mark> عبار ة عن حقل يُستخدم لإدخال أو عرض مدى اكتمال مهما ما. يتم التعبير عن هذه القيمة على شكل النسبة المئوية لمدة المهمة المكتملة. تحديد نسبة العمل الذي اكتمل من المهمة. إذا قمت بكتابة نسبة مئوية ولم يتم تحديد تاريخ في الحقل "تاريخ البدء الفعلي"، يعين برنامج بروجكت تاريخ البدء الفعلي للمهمة لكي يطابق تاريخ البدء المجدول. إذا قمت بكتابة ١٠٠، يضبط برنامج بروجكت أيضًا تاريخ الانتهاء الفعلى للمهمة على أساس تاريخ الانتهاء المجدول.

ا**لمدة الفعلية**: مقدار الوقت الذي استغرقته مهمة وهي قيد التقدم. عندما تقوم بإدخال المدة الفعلية لمهمة، يستخدم برنامج بروجكت هذه القيمة لحساب المدة المتبقية طبقًا للصيغة المدة = المدة- المدة الفعلية. تحديد مقدار الَّوقت الفعلي المستغرق في إكمال المهمة. إذا اكتملت المهمة، اكتب عدد الأيام أو الساعات التي استغريقتها المهمة لكي تكتمل. إذا لم تكتمل المهمة بعد، اكتب عدد الأيام أو الساعات التي تم قضـاؤ ها في الـعمل في المربـع المدة الفعلية وإذا اقتضت الـحاجـة، اكتب المدة المتبقية في المربع المدة المتبقية. يقوّم برنامج بروجكّت بتحديث المدة المتبقية والمدة المجدولة لمطابقة المدة الفعلية التي أدخلتها

<mark>المدة المتبقية:</mark> تمثل مقدار وقت العمل المتبقي في مهمة ما قبل اكتمالها. يتم حساب المدة المتبقية كما يلي: "المدة المتبقية" هي ناتج طر ح "المدة الفعلية" من "المدة" (الإجمالية). تحديث المدة المتبقية للمهمة. يمثل الرقم المدخل في هذا المربع مقدار الوقت المتبقى لاكتمال المهمة قيد التقدم. إذا كتبت المدة الفعلية والمدة المتبقية، يقوم برنامج بروجكت بتغيير المدّة المجدولة إلى مجموع المدة المتبقية والمدة الفعلبة

### إدخال تاريخ البدء الفعلى وتاريخ الانتهاء الفعلى للمهام المحددة:

تحديث المعلومات لمهمة محددة واحدة أو لأكثر من مهمة. بعض المربعات في مربع الحوار هذا قد تصبح فار غة إذا قمت بتحديد أكثر من مهمة. يقوم برنامج بروجكت بتحديث كَافة الْمهام المحددة باستخدام المعلومات التي تحددها

#### المقطع الفعلي:

**تاريخ البدء**: تحديد تاريخ البدء الفعلي للمهمة. إذا قمت بإدخال تاريخي العمل الفعلى، يكون لهما الأسبقية على جميع المعلومات التي قد تكون أدخلتها. على سبيل المثال إذا قمت بإدخال نسبة اكتمال المهمة "٢٠٧%" وتاريخ انتهاء فعلَّي، يعين برنامج بروجكت نسبة الاكتمال إلى ١٠٠ لأنك أدخلت التاريخ الذي أنهيت فيه المهمة

تاريخ الانتهاء: تحديد تاريخ الانتهاء الفعلي للمهمة. إذا قمت بإدخال تاريخي العمل الفعلي، يكون لمهما الأسبقية على جميع المعلومات التي تكون قد أدخلتها. على سبيل المثال، إذا قمت بإدخال نسبة اكتمال المهمة "٦٠%" وتاريخ إنتهاء فعلي، يعين برنامج بروجكت نسبة الاكتمال إلى ١٠٠ لأنك أدخلت تاريخًا الذي أنهيت فيه المهمة

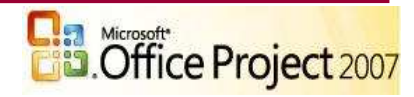

المقطع الحالي:

**تاريخ البدء**: عرض تاريخ البدء المجدول للمهام. إذا كنت نقوم بتحديد أكثر من مهمة، يصبح الحقل تاريخ البدء فار غًا. **تاريخ الانتهاء**: عرض تاريخ الانتهاء المجدول للمهام إذا كنت تقوم بتحديد أكثر من مهمة، يصبح الحقل تاريخ الانتهاء فارغًا. ا**لزر ملاحظات:** انقر لترى الملاحظات المرفقة بالمهمة أو تغيير ها. ملاحظات: أ ) إذا تم اكتمال المهمة، استخدم هذه الطرق لتحديث معلومات المهمة: ١\_ إدخال تاريخ البدء وتاريخ الانتهاء الفعليين ٢ \_ إدخال ١٠٠% في الحقل "النسبة المئوية لاكتمال المهمة": إذا اكتملت المهمة كما هو مجدول ـ ٣. إدخال المدة الفعلية للمهمة ب) إذا بدأت المهمة كما هو مجدول، ولكن لم تكتمل، استخدم لتحديث معلومات المهمة: ١ \_ إدخال تاريخ البدء الفعلي والمدة الفعلية المتوقعة\_ ٢ إدخال تاريخ البدء الفعلي ونسبة اكتمال المهمة حتى الآن ٣\_ إدخال تاريخ البدء الفعلي،والمدة الفعلية حتى الآن، والمدة المتبقية المطلوبة لكي تكتمل المهمة\_ استخدم مربع الحوار تحديث المهام لتعقب المهام بشكل تفصيلي من أجل إجراء عملية تعقب سريعة وأوسع نطاقًا عندما لا يكون التعقب بشكل تفصيلي ضروريًا، استخدم مربع الحوار تحديث المشروع.

برنامج ب<u>روجکت (MS-Project)</u>

34

ملاحظة:

يمكن إجراء التعقبات من شريط الأدوات تعقب لتحديث العمل الفعلي بسرعة. من القائمة عرض أشر إلى أشرطة الأدوات ثم انقر فوق تعقب. حدد المهام ثم انقر فوق الزر نسبة الاكتمال المئوية للمهام.

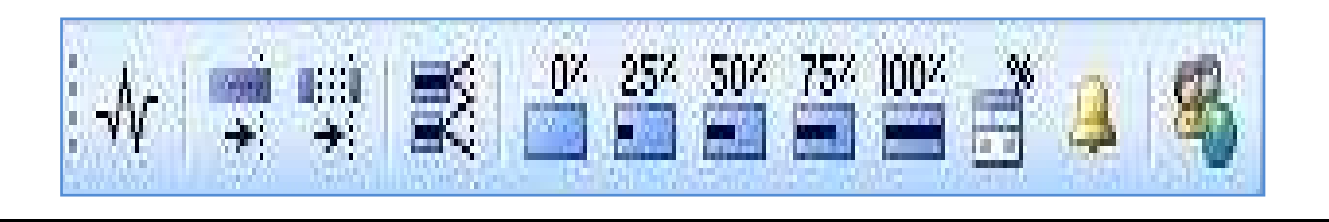

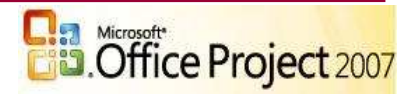

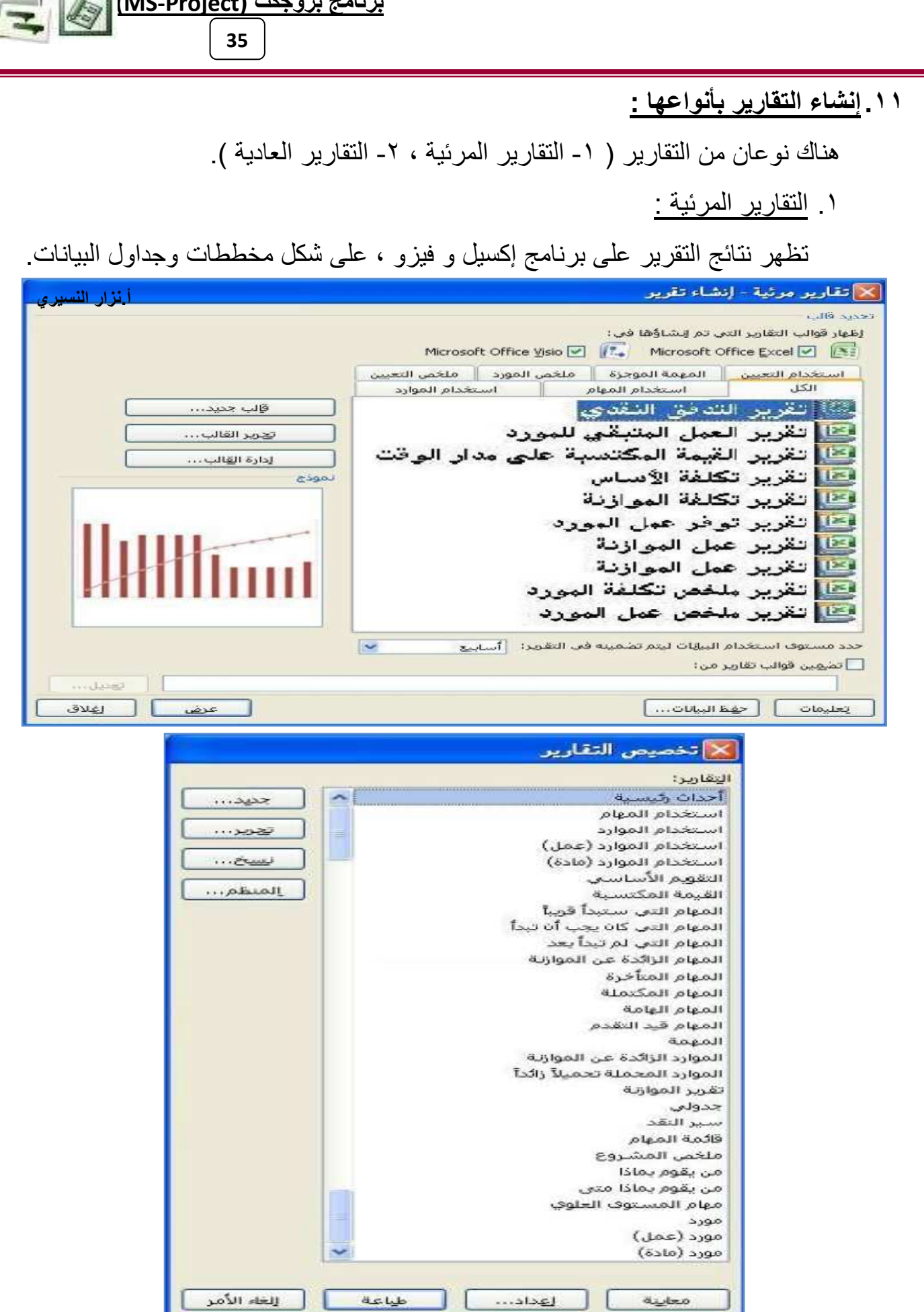

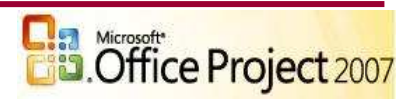

٢. التقارير العادية :

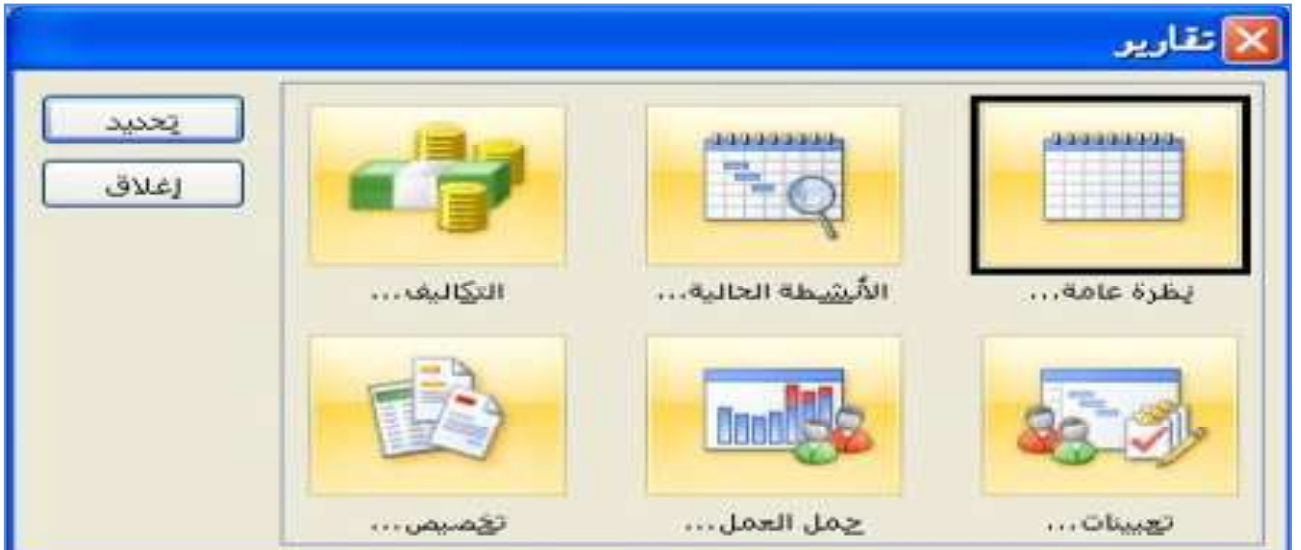

وهي التقارير الكتابية وتكون على ستة أنواع كل نوع يحتوي على عدة طرق عرض.

### ۱۲. استخدام بروجکت جاید (Project Guide) :

وهو عملية إعداد مشروع متكامل على شكل مراحل عبر شريط بروجكت جايد بداية من إدخال معلومات المهام وحتى التقارير النهائية

View - Show/Hide Project Guide.

برنامج بروجك (MS-Project) التي السنة

36

عرض ـــ بدء/إنـهاء تشغيل دليل المشروع

تم تصميمه بالترتيب المنطقي لتتبع مراحل إنشاء المشروع للمبتدئين بطريقة سهلة ومبسطة

تقرير | + تعقب | + الموارد | + المهام | <mark>=</mark>

١٣. بعض الاختصارات الهامة :

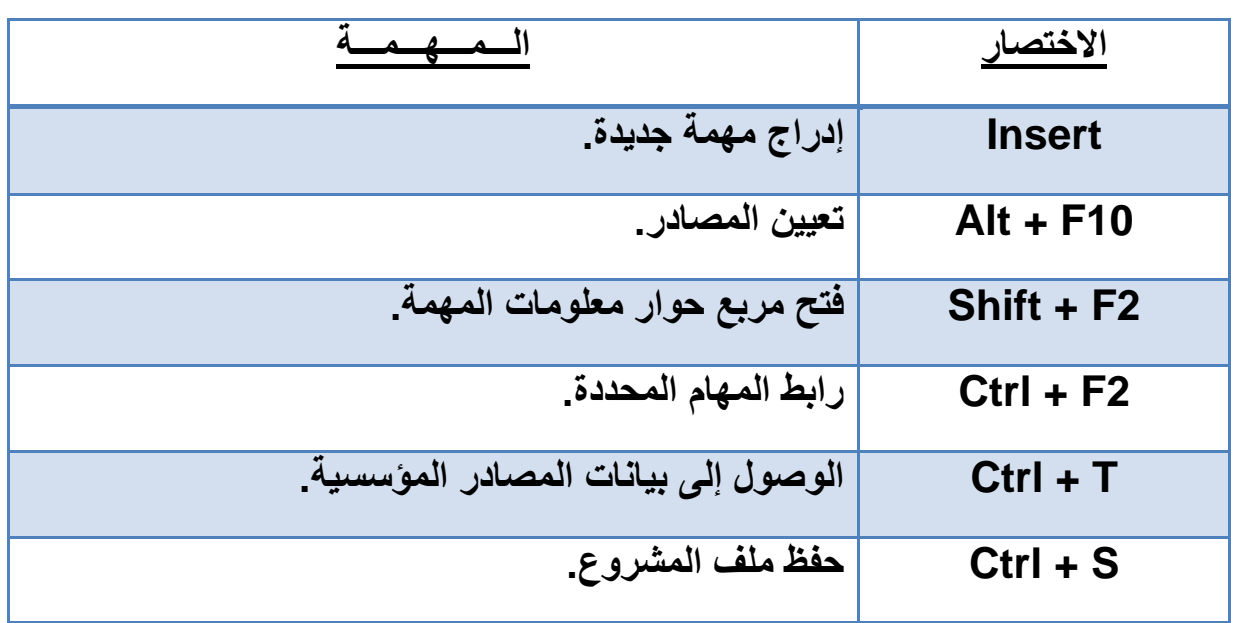

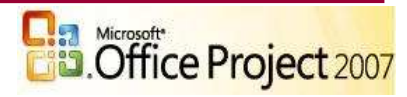

- ١٤. أمثلة وتطبيقات :
- ١) مشروع شركة العمال الإنشائية .
- ٢) مشروع مركز تدريب على الكمبيوتر .
- ۳) مشروع محل مبیعات ( کمبیوتر ومستلزماته ) .
	- ٤) مشروع مركز تصوير وخدمات طلابية .
- ٥) مشروع استيراد وتوزيع أجهزة كمبيوتر لبتوب .
	- ٦) مشروع بناء مصنع لإنتاج البسكويت .
		- ٧) مشروع إنشاء مدرسة أهلية .
	- ٨) مشروع إنشاء مكتبة قرطاسيه وثقافية .
	- ٩) مشروع إعداد مركز برمجيات ونظم .

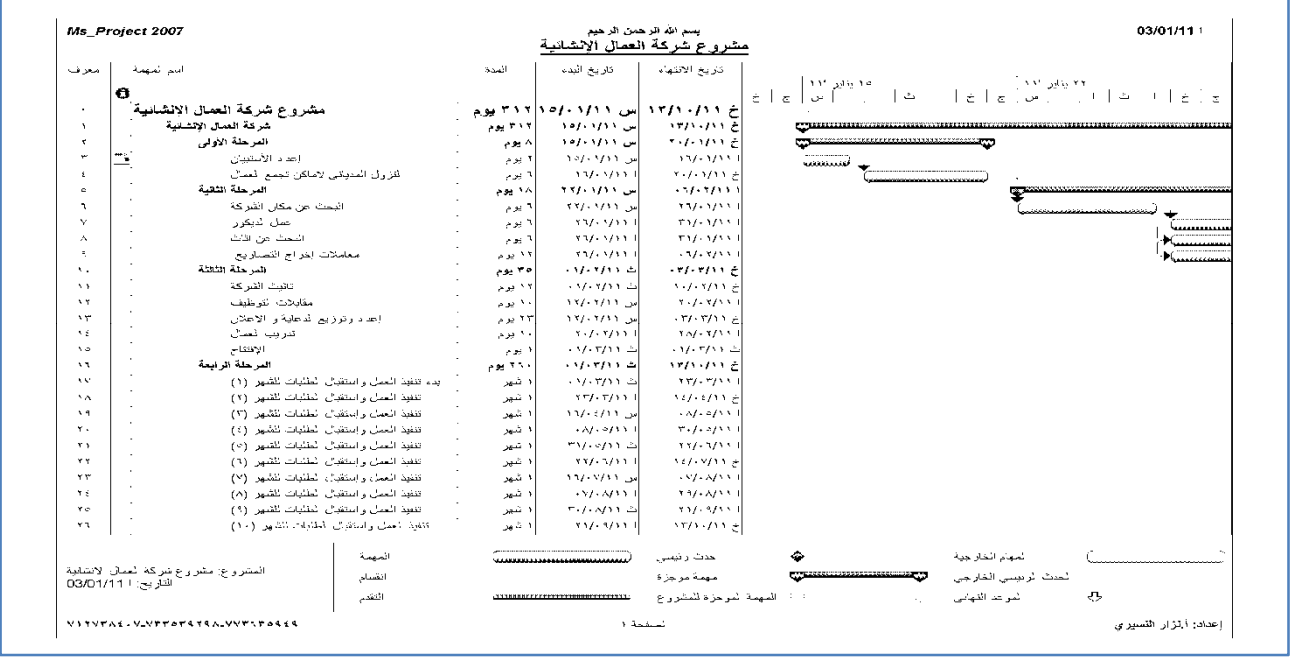

مواقع حول الموضوع:

معهد إدارة المشروعات www.pmi.org الجمعية الأمريكية لتطوير نظم إدارة المشروعات www.asamp.org الرابطة الدولية لإدارة المشروعات www.ipma.ch/asp

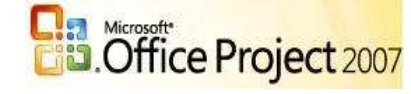

<u>ېرنامج بروجکت (MS-Project)</u>

37